9) While maintaining the OFF state of the circuit breaker for the power supply of the display unit, turn ON the circuit breaker of the main power line and check that the LEDs of the UPS controller turn ON/OFF as follows.

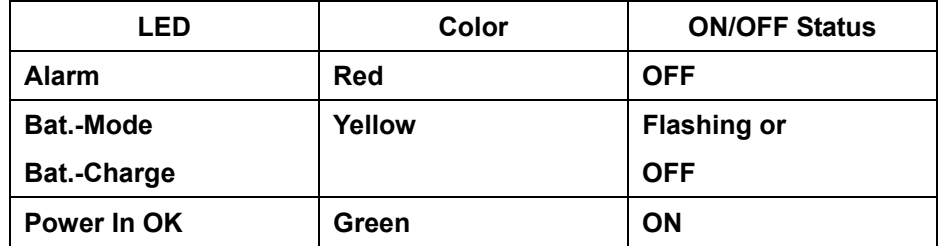

10) Install the rear panel installed UPS to the frame. And wire the cable to pass through the cable tie base No.16.

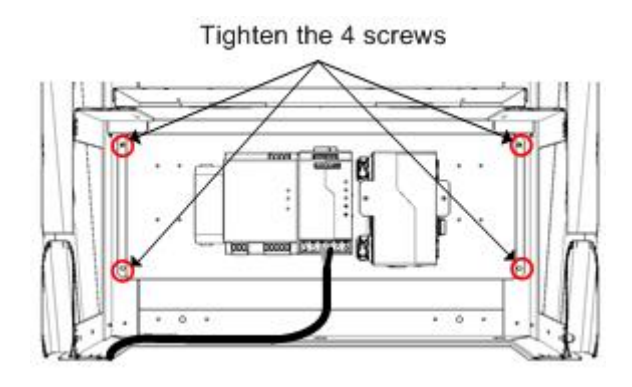

11) Install the 2 frames for installing the JB.

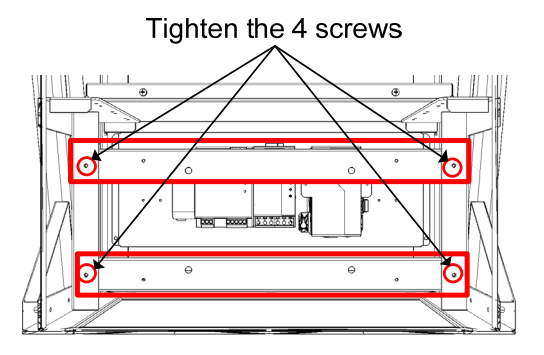

The installation of UPS ends above.

### 3.5.5 **Installation of Hood**

3.5.5.1 **Installation of CWB-1620** 

# HOOD ASSEMBLING PROCEDURE フード取付要領書

<PARTS LIST / 部品構成> 4 1 3  $\overline{c}$  $\left(\overline{5}\right)$  $6^{\circ}$ 

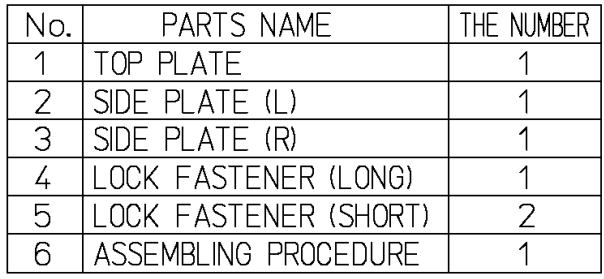

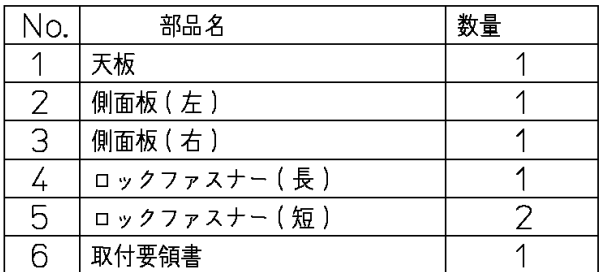

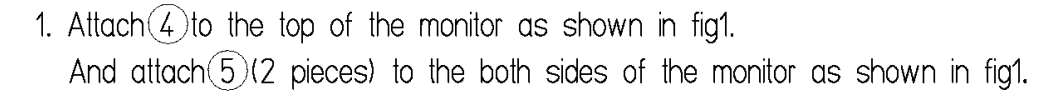

1. 図1のようにモニター上面に(4)を貼り付ける. また、図1のようにモニター両側面に(5)を貼り付ける.

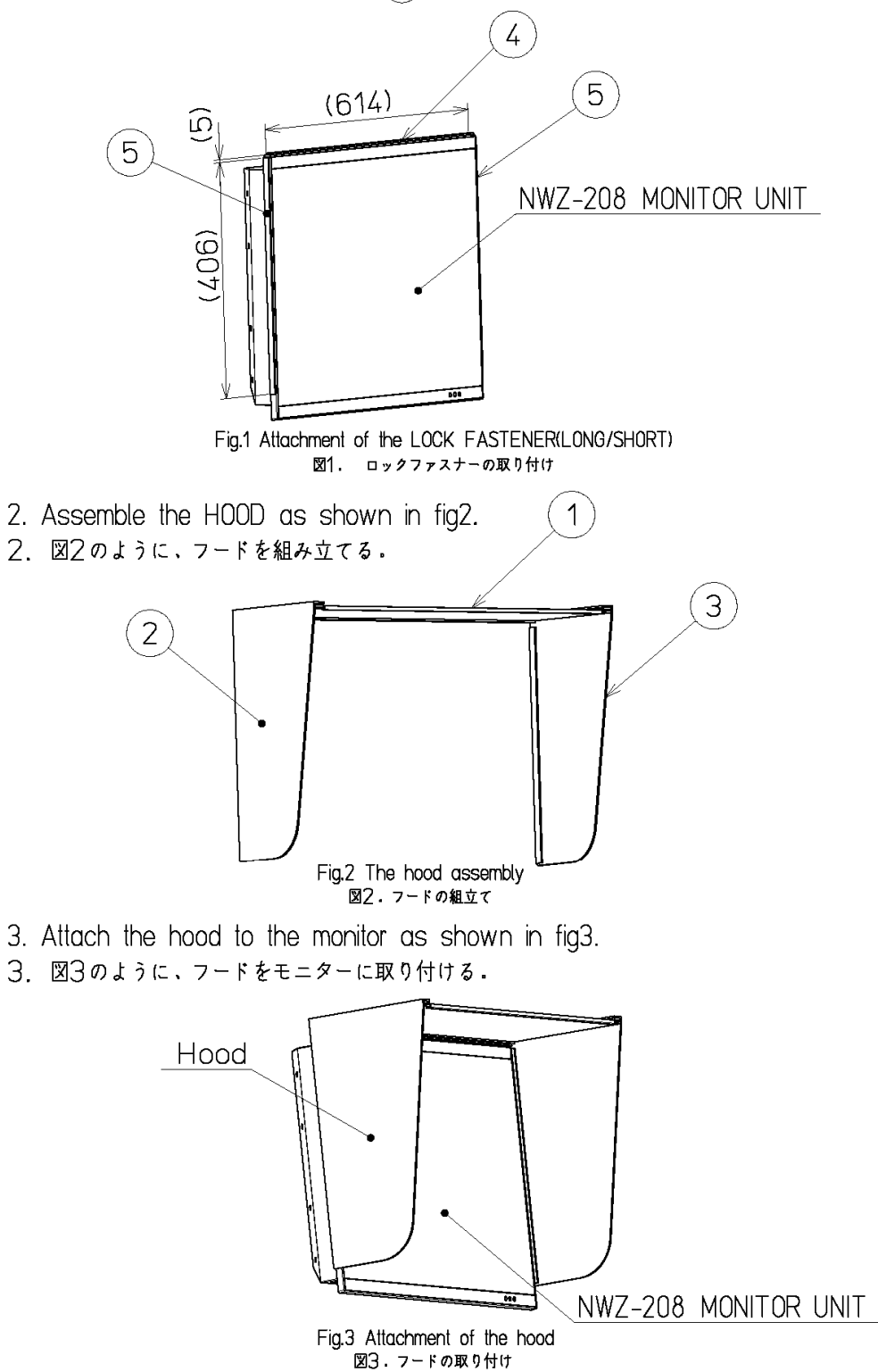

# 3.5.6 **Installation of CWB-1618**

# HOOD ASSEMBLING PROCEDURE フード取付要領書

<PARTS LIST / 部品構成>

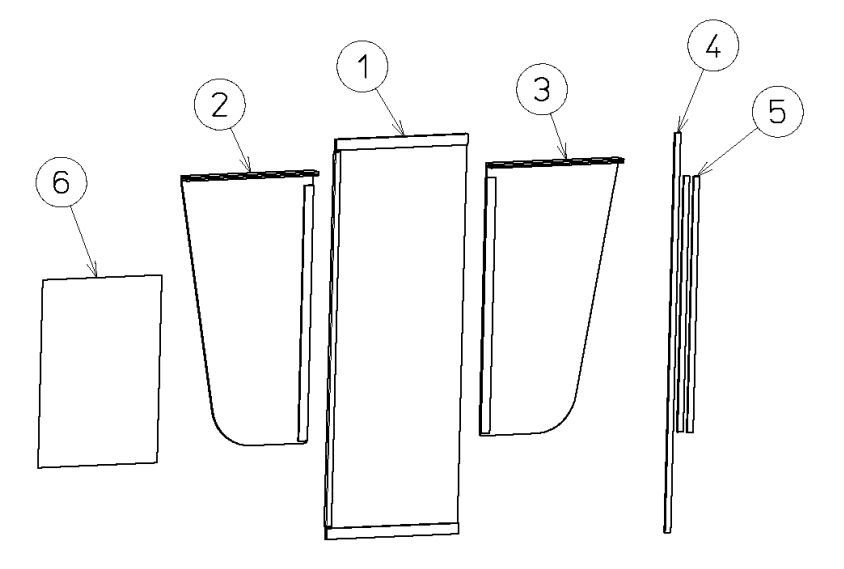

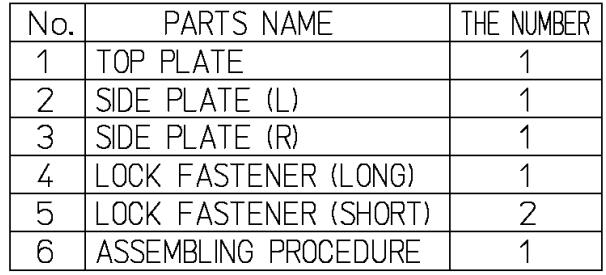

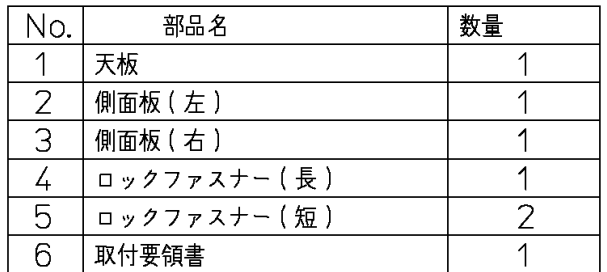

- 1. Attach $\left(\frac{1}{4}\right)$  to the top of the monitor as shown in fig1. And attach $(5)$ (2 pieces) to the both sides of the monitor as shown in fig1.
- 1. 図1のようにモニター上面に $(\widehat{4})$ を貼り付ける。 また、図1のようにモニター両側面に(5)を貼り付ける.

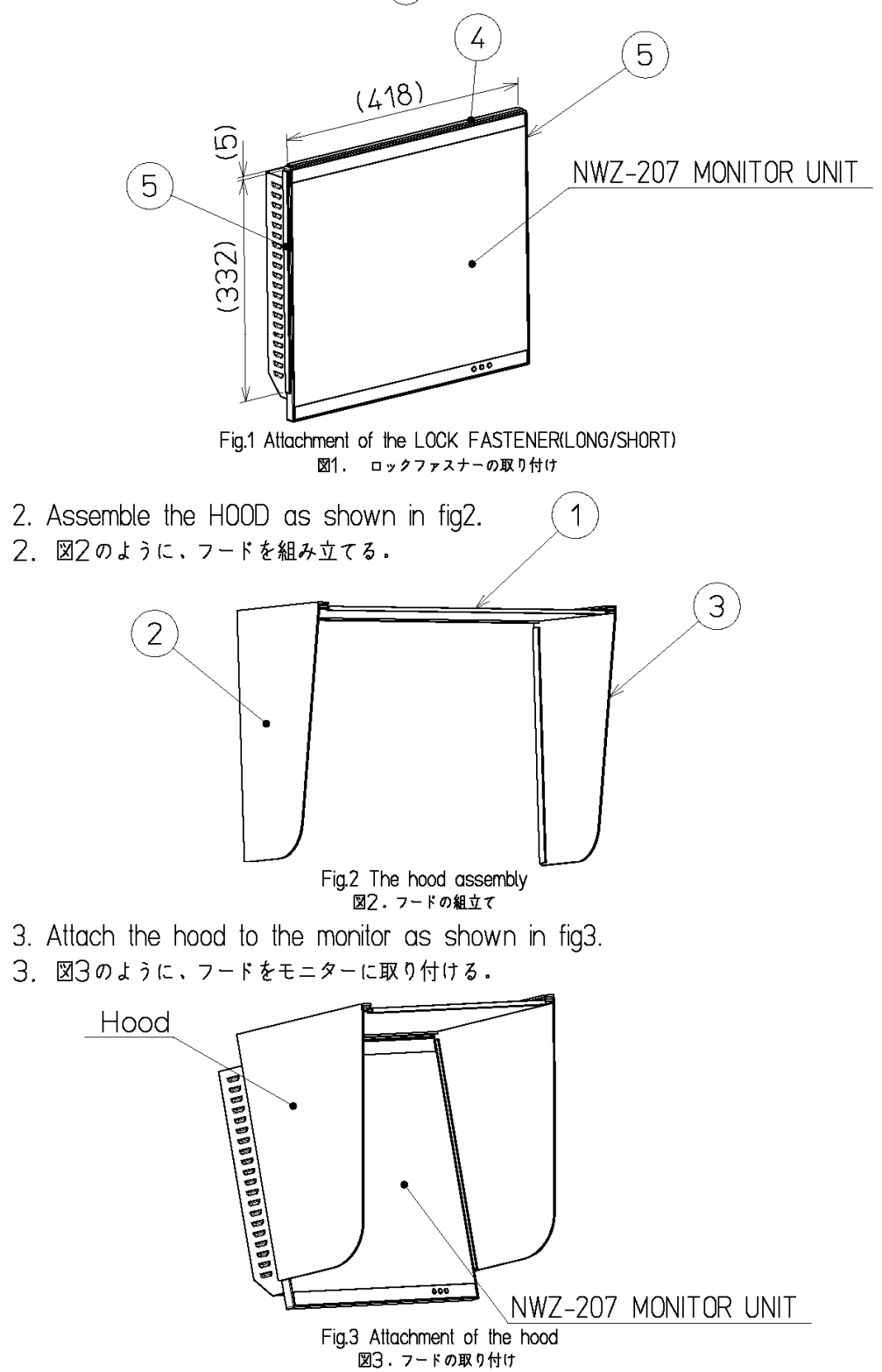

# 3.6 Connections with Scanner and Transceiver

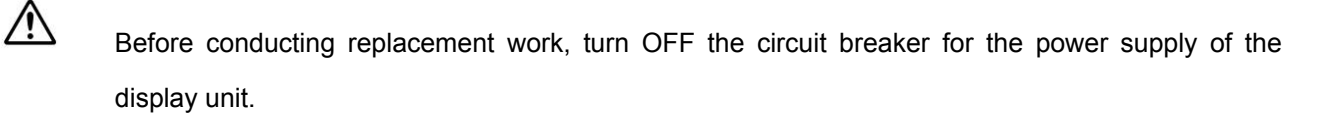

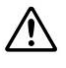

 Before replacement work, be sure that all the LEDs on the front of the PSU NBD-913 are unlit. Charged electricity may still remain in the internal capacitor.

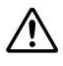

Do not lose the bolt and screws as they will be needed again.

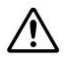

Ensure the cable extra length for maintenace. And store the cable to the back of the junction box.

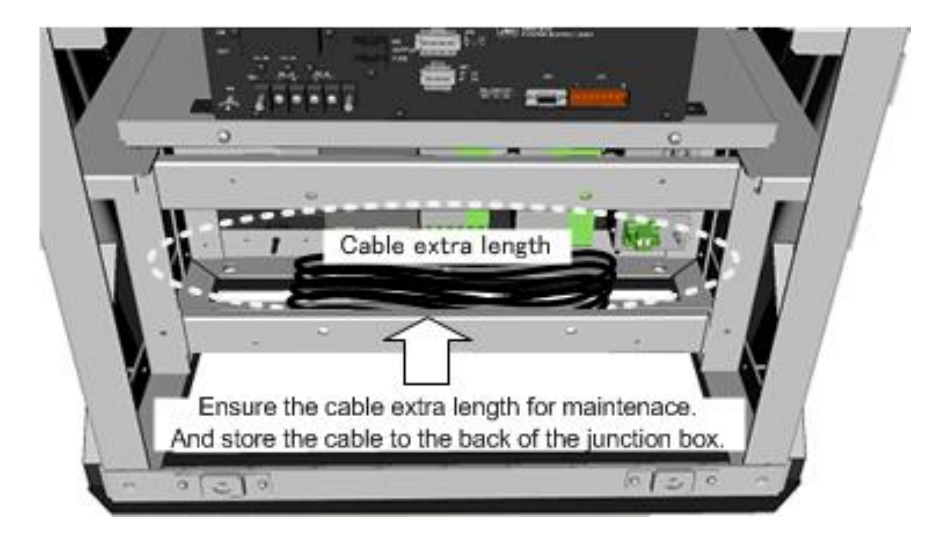

# 3.6.1 **NKE-1125, NKE-1129, NKE-1130, NKE-1139, NKE-1632, NKE-2632 SCANNERS**  Connect the device to J832 and TB838 of RADAR INTERFACE CIRCUIT CQD-2273 located in display unit (processing unit).

For the procedure for processing the equipment cable terminal, see **2.1.4 Cable end processing method.**

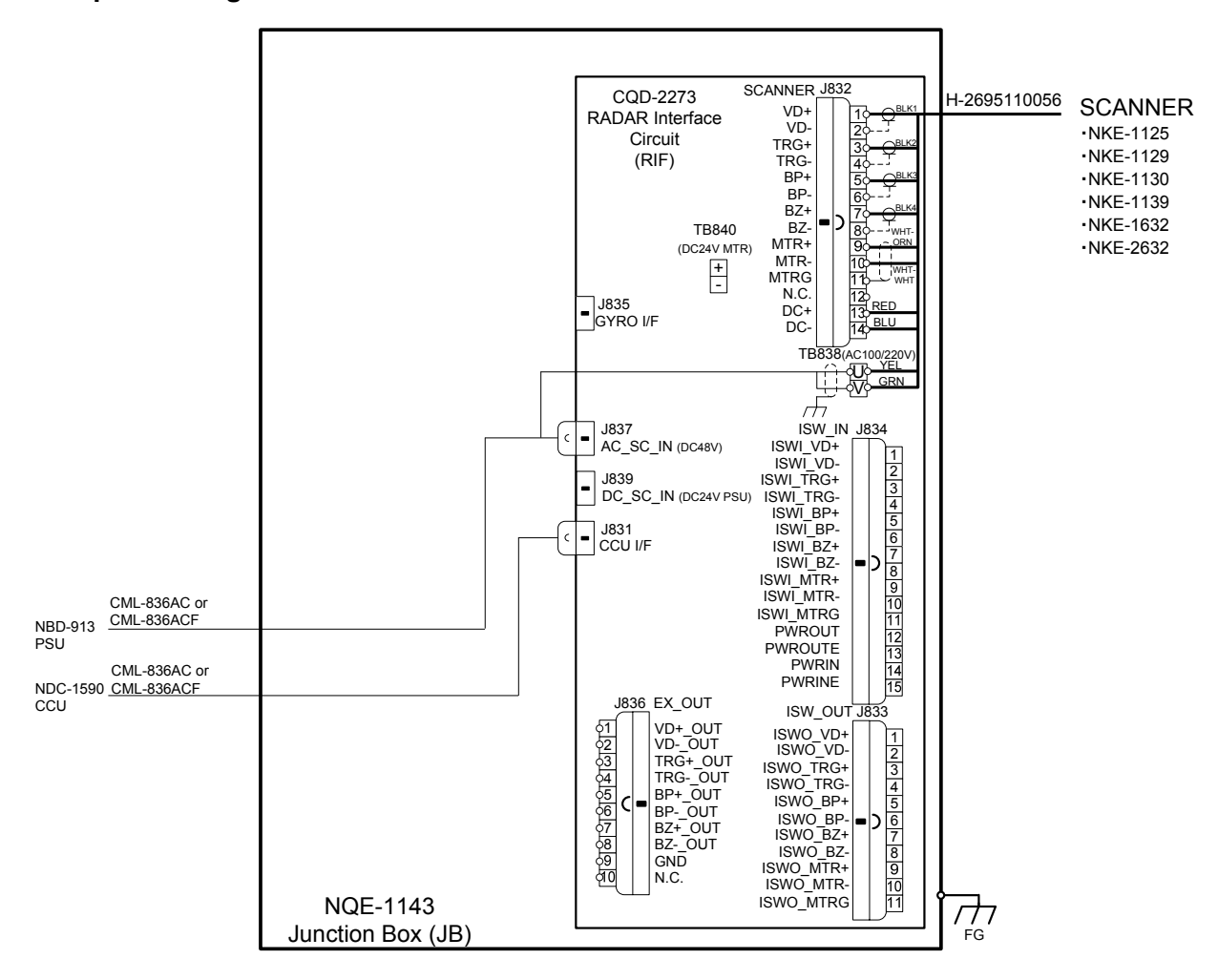

Confirm the Model of Scanner Unit and input power supply of Display Unit.

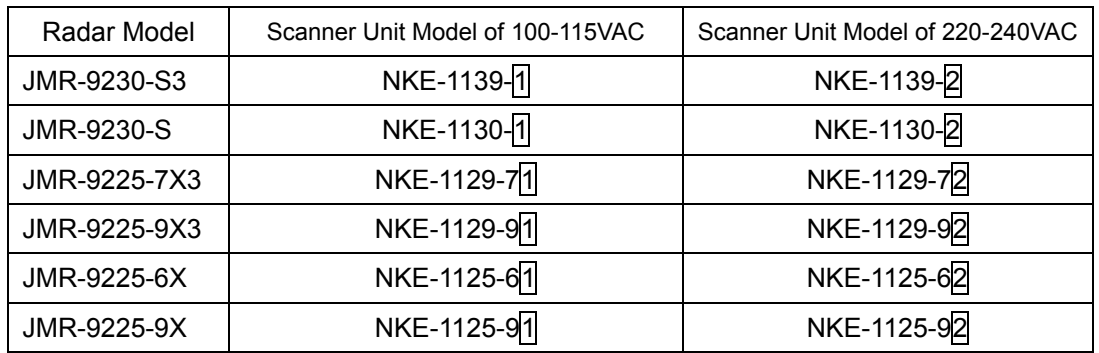

## 3.6.2 **NKE-2103, NKE-2254 SCANNERS**

Connect the device to J832 and TB840 of RADAR INTERFACE CIRCUIT CQD-2273 located in display unit (processing unit).

For the procedure for processing the equipment cable terminal, see 2.1.1 CFQ-6912-\*\*.

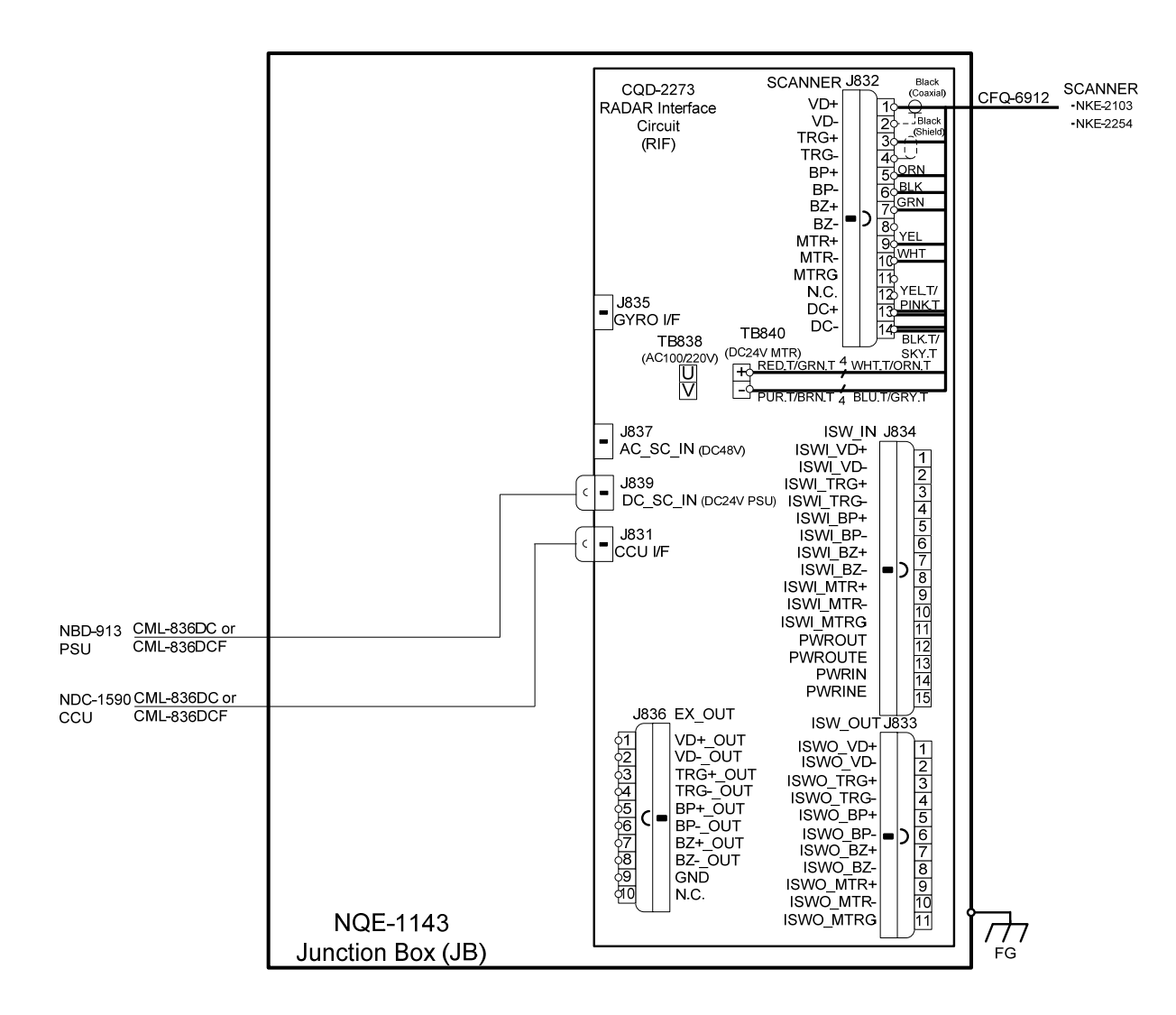

# 3.6.3 Settings for RADAR I/F Circuit

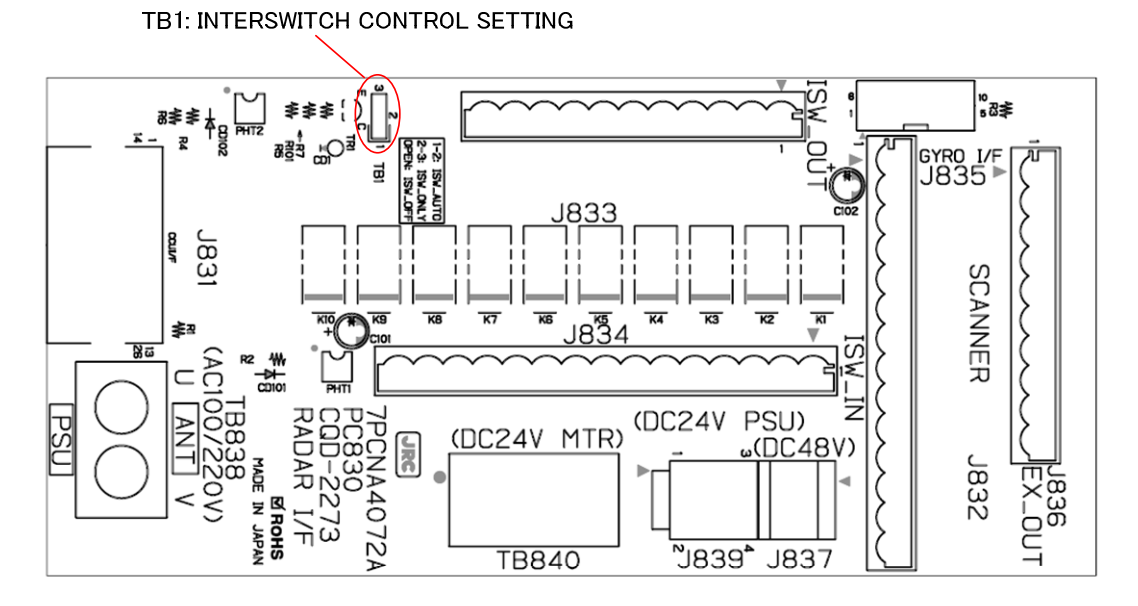

**Fig 3-26 CQD-2273 Radar Interface Circuit TB1** 

| <b>Radar Interface Circuit TB1 Settings</b> |                   | <b>Description</b>                          |  |
|---------------------------------------------|-------------------|---------------------------------------------|--|
|                                             | <b>ISW_AUTO</b>   |                                             |  |
| 1-2 SHORT CIRCUIT                           | (Factory default) | You can switch the scanner unit to be       |  |
|                                             |                   | used on your Display unit via the           |  |
|                                             |                   | Interswitch unit.                           |  |
| 2-3 SHORT CIRCUIT                           | <b>ISW_ONLY</b>   |                                             |  |
|                                             | (Not allowed)     | Scanner signals always come down to         |  |
|                                             |                   | your Display unit via the Interswitch unit. |  |
|                                             |                   | You can switch them on your Display unit    |  |
|                                             |                   | in service mode.                            |  |
| <b>OPEN</b>                                 | <b>ISW OFF</b>    |                                             |  |
|                                             | (Not allowed)     | Scanner signals come down to your           |  |
|                                             |                   | Display unit directly. Since they do not    |  |
|                                             |                   | come through the Interswitch unit, you      |  |
|                                             |                   | cannot switch them.                         |  |

**Table 3-2 Radar Interface Circuit TB1 Settings** 

If it is not suggested from JRC office, do not set "2-3 SHORT CIRCUIT" or "OPEN" the TB1 of Radar Interface Circuit. **It may cause a lower radar system performance.**

#### 3.6.3.1 **Connection procedure between Radar Interface Circuit and Scanner Unit**

1. Connect as follows Radar Interface Circuit and Scanner Unit. (J832: Signal TB838: AC Power TB840: DC Power)

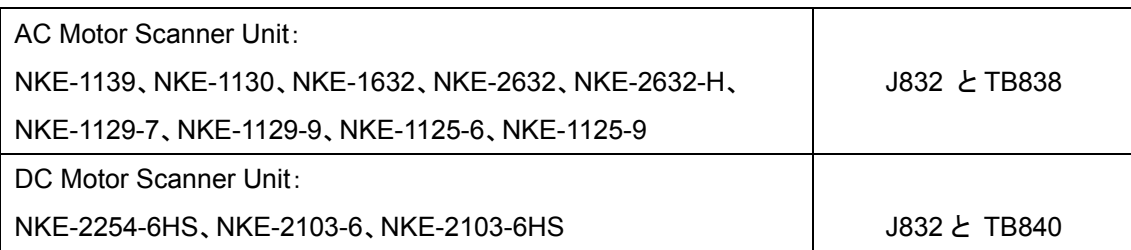

• For the procedures for processing the equipment cable end, see **2.1.4 Cable end processing method.**

• Fix the shield part of the equipment cable with pressing by metal fittings which is surrounded by a dotted line frame in the figure below..Connect the shield to the thumbscrew surrounded by the circle.(Recommended crimp terminals V5.5)

 So that the braided shield is not shorted to the power supply terminal block, please insulate the cable and fix with cable tie. Please put the Extra length of the cable to the bottom of the display unit so that the not shorted to the UPS or SENSOR LAN switch unit.

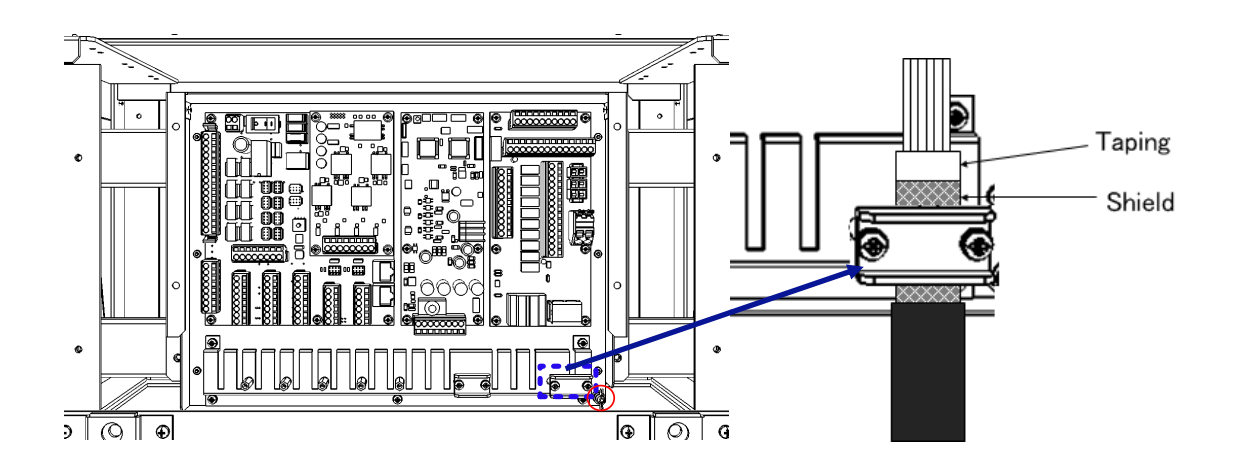

• When connecting the interswitch unit, see **5.1 Installation of Interswitch Unit**.

• When connecting the ECDIS, see **3.8 Connection with ECDIS.** 

# 3.7 **Connection with Sensors**

Ensure the cable extra length for maintenace. And store the cable to the back of the junction box.

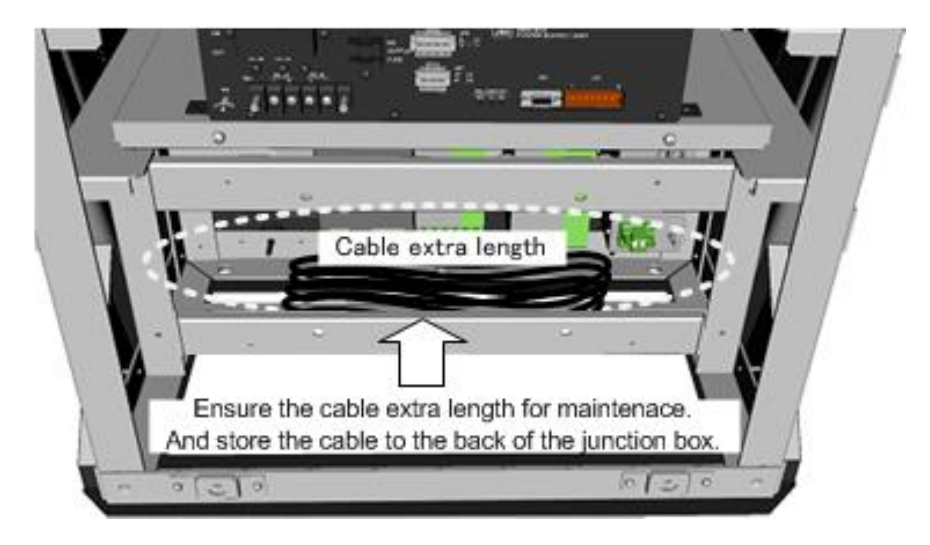

When the CMH-2370 has been installed to the Junction Box, start up the CMH-2370 by turning on the switch S1. Refer to figure below for location of the S1.

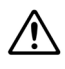

 $\bigwedge$ 

 If do not start up the CMH-2370, sensors what connected to the CMH-2370 does not take effect.

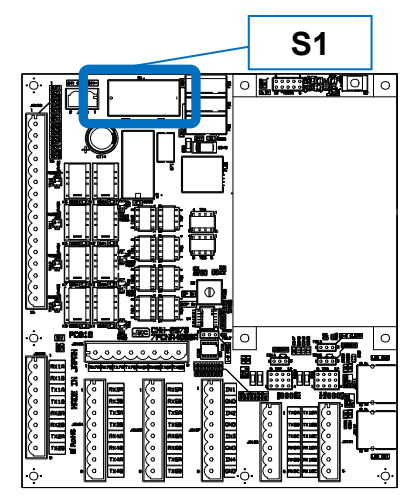

**S1 location on CMH-2370** 

### 3.7.1 **IEC61162-1 Connections**

Connect the communication signals from sensors to the IEC61162-1 Port located on the CMH-2370 in JUNCTION BOX NQE-1143. Communication signals from sensors will be connected to terminals RX\_A and RX\_B which is IEC61162 standard. Communication signals to sensors will be connected to terminals TX\_A and TX\_B which is IEC61162 standard. The number of port for IEC61162-1 on CMH-2370 is 8 ports including each receiver and transmitter allocated at J8103-J8106 on CMH-2370.

- See **Fig 3-32:Connector location on CMH-2370** about location of J8103-J8106 on CMH-2370.
- To configure the port, refer to **4.6 Setting Up a Serial Port**.
- Fix the signal cable with the clamp surrounded by the dotted line in the figure below.
- Connect the cable shield to the hex spacer surrounded by the circle in the figure below. (Recommended crimp terminals V5.5)

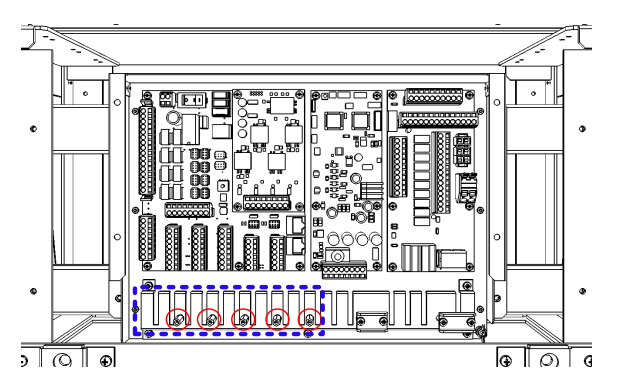

So that the braided shield is not shorted to the power supply terminal block, please insulate the cable and fix with cable tie. Please put the Extra length of the cable to the bottom of the display unit so that the not shorted to the UPS or SENSOR LAN switch unit.

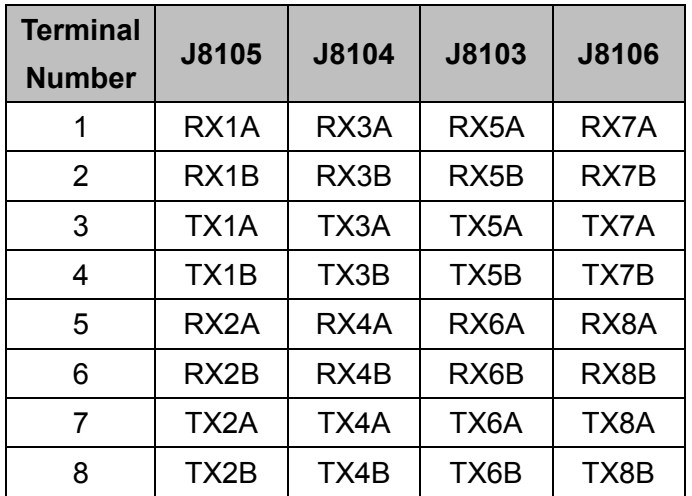

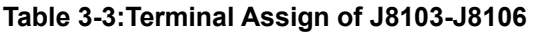

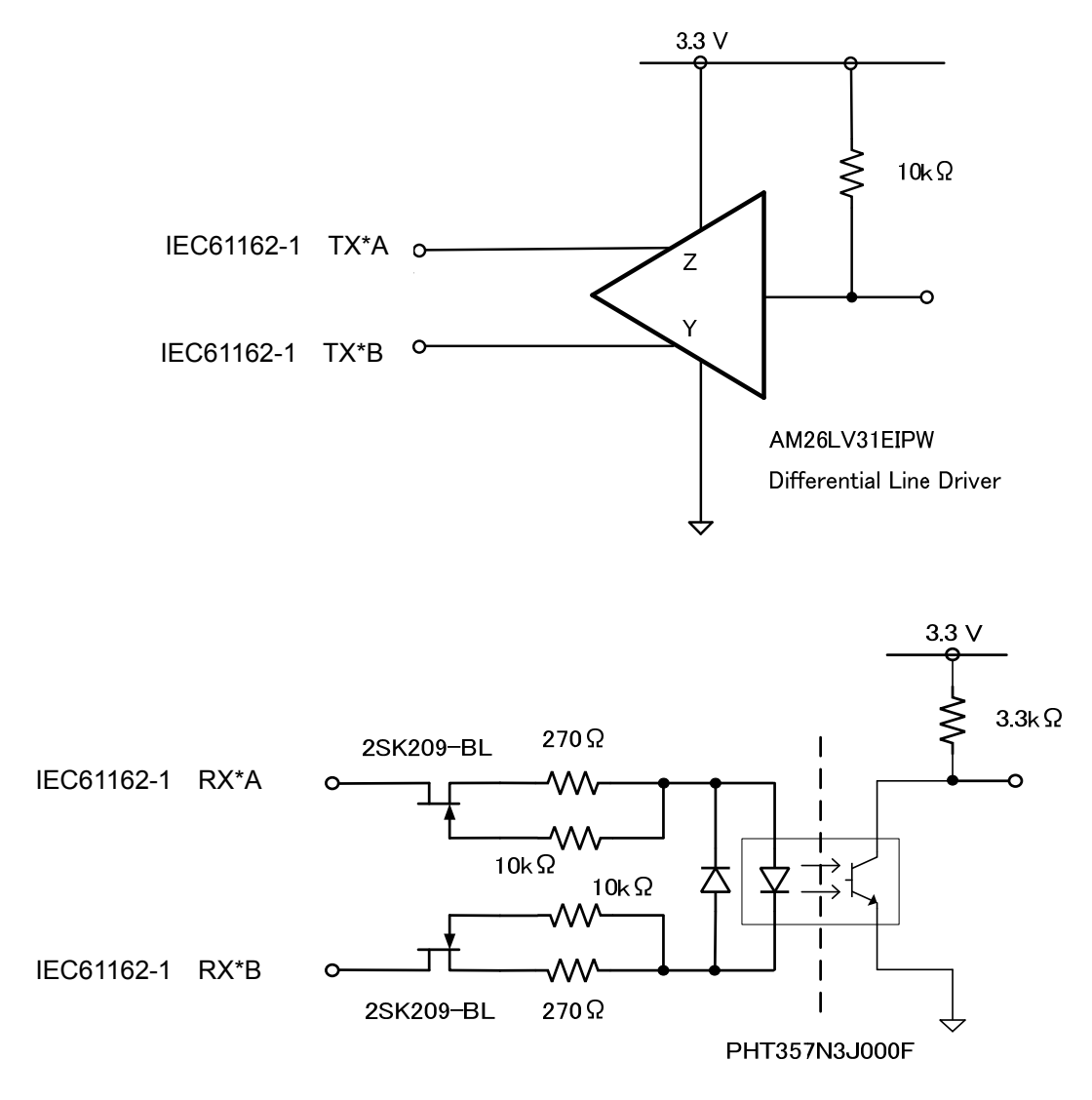

**Fig 3-27 IEC61162-1 transmitter-receiver circuit** 

# 3.7.2 **IEC61162-2 Connections**

Connect the communication signals from sensors to the IEC61162-2 Port located on the CMH-2370 in JUNCTION BOX NQE-1143. Communication signals from sensors will be connected to terminals RX\_A, RX\_B and RX\_C which is IEC61162 standard. Communication signals to sensors will be connected to terminals TX\_A, TX\_B and TX\_C which is IEC61162 standard.

 The number of port for IEC-61162-2 on CMH-2370 is two ports including each receiver and transmitter allocated at J8101 and J8102 on CMH-2370.

- See **Fig 3-32:Connector location on CMH-2370** about location of J8101-J8102 on CMH-2370.
- To configure the port, refer to **4.6 Setting Up a Serial Port**.
- Fix the signal cable with the clamp surrounded by the dotted line in the figure below.
- Connect the cable shield to the hex spacer surrounded by the circle in the figure below. (Recommended crimp terminals V5.5)

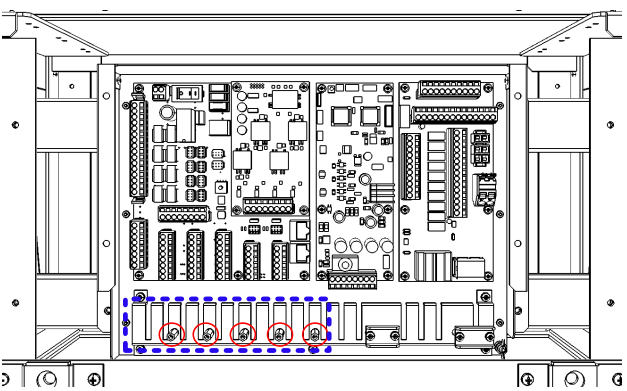

 So that the braided shield is not shorted to the power supply terminal block, please insulate the cable and fix with cable tie. Please put the Extra length of the cable to the bottom of the display unit so that the not shorted to the UPS or SENSOR LAN switch unit.

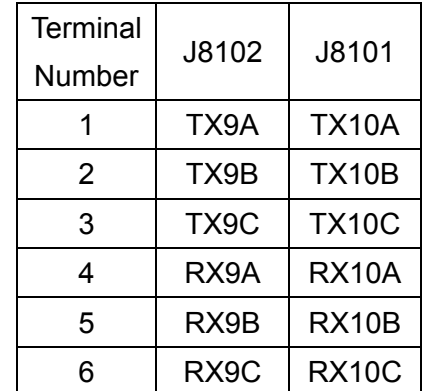

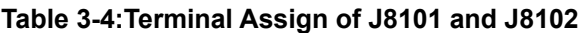

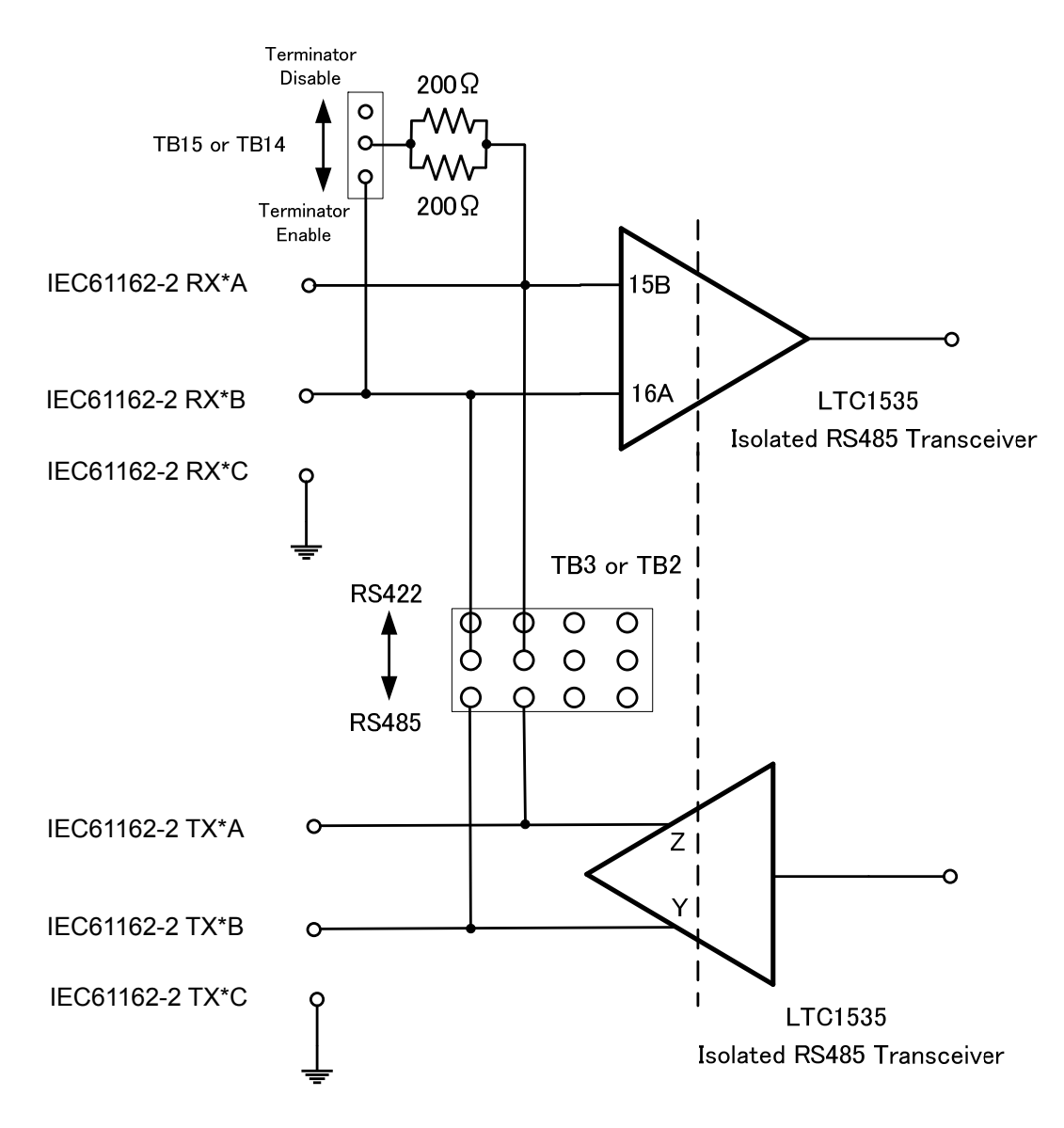

**Fig 3-28 IEC61162-2 transmitter-receiver circuit** 

### 3.7.2.1 **Communication Type and termination**

Communication type of IEC61162-2 can be selected full duplex (IEC61162-2) mode or half duplex (RS-485) mode by TB2 and TB3 setting on CMH-2370.

To select communication type for channel9, TB2 will be set by Short Plug.

To select communication type for channel10, TB3 will be set by Short Plug.

To set TB2 and TB3, refer to Table 3-5 and Fig 3-29 below.

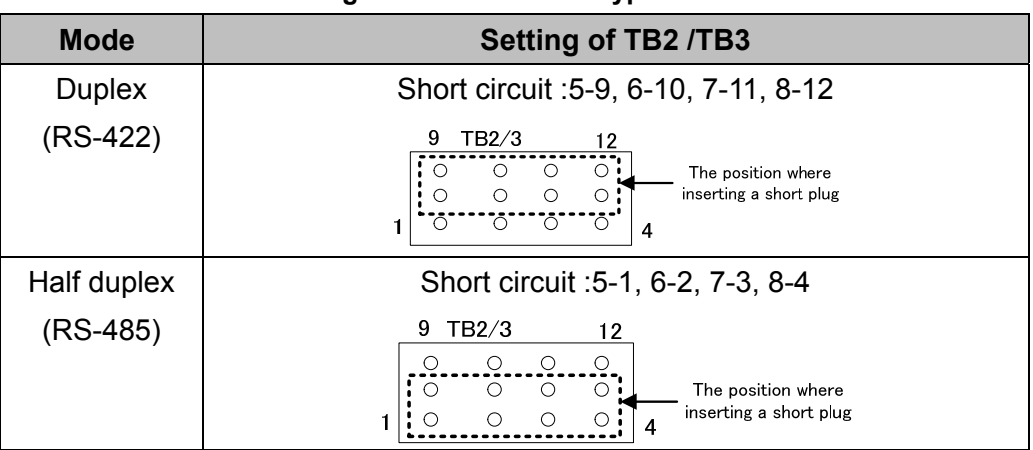

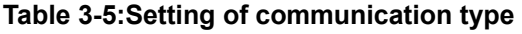

 And the termination resister of receiver can be removable for multi connections by TB14 and TB15 setting on CMH-2370.

To set the termination for channel9, terminal of TB14 will be set by Short Plugs.

To set the termination for channel10, terminal of TB15 will be set by Short Plugs.

To set TB14 and TB15, refer to and Table 3-6 below.

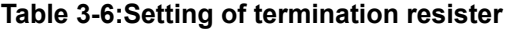

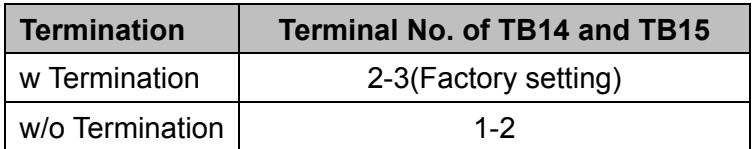

**Note :** The location of TB2, TB3, TB14, TB15, Refer to **Fig 3-32:Connector location on CMH-2370.** 

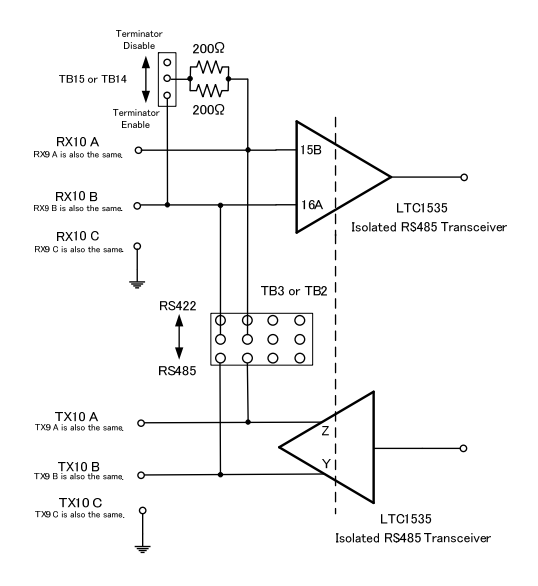

**Fig 3-29:Communication Type and termination Circuit Diagram**

# 3.7.3 **LAN Connection**

CMH-2370 converts the sensor data which is IEC61162 into LAN protocol. And, the data converted by CMH-2370 transfer to Display Unit via NQA-2443 Sensor LAN Switch Unit. It can transfer the data not only receive from sensor to Display Unit but transmit to sensor from Display Unit. CMH-2370 will be connected to NQA-2443 each RJ-45 by an Ethernet cable.

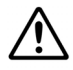

If it is not suggested from JRC, do not connect PC or other maker's system to JRC-LAN. **•Connecting PC or other maker's system may cause a lower radar system performance. •Connecting PC or other maker's system may cause a lower that performance.**

Either J8111 or J8112 selected by S4 will be used as an active LAN port. And, you can select the data format either IEC61162-450 or JRC Formant by S4. To set S4, refer to Table 3-7 below.

The location of J8111, J8112 and S4, refer to **Fig 3-32:Connector location on CMH-2370**

Fix the signal cable with the clamp surrounded by the dotted line in the figure below.

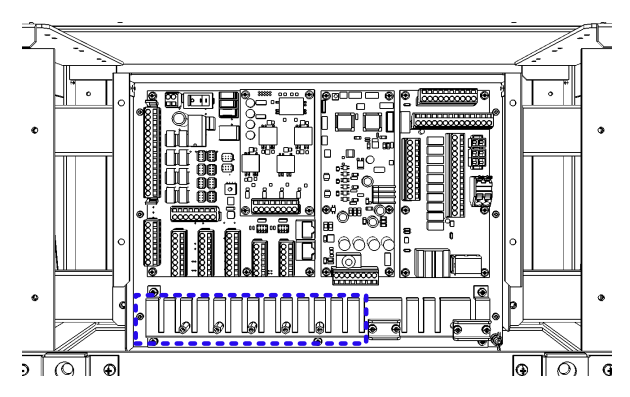

**Table 3-7:S4 setting table** 

|--|

SW1 | LAN Setting OFF Main Channel Use J8111 ON Sub Channel Use J8112 SW2 LAN Type OFF Standard | IEC61162-450 ON | JRC | JRC Format SW3 Set Always OFF SW4 Set Always OFF SW4 Set Always OFF SW6 Set Always OFF

**Fig 3-30:Outline of S4** 

**To apply the setting, please restart CMH-2370 with the S1, because setting will be reflected in the startup.** 

If some number of CMH-2370s are installed and connected to the same NQA-2443 Sensor LAN Unit, you should change IP address of each CMH-2370 by S3 setting.

(Refer to **Table 3-8:IP Address setting table**)

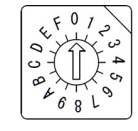

### **Fig 3-31:Outline of S3**

CMH-2370 to be connected to the IAS(Integrated Automation System) or AMS(Alert Management System) is set the operation mode:ALC(Alert LAN Converter). Also in this case, set the IP address in refer to **Table 3-8:IP Address setting table.**

The location of S3, refer to **Fig 3-32:Connector location on CMH-2370.** 

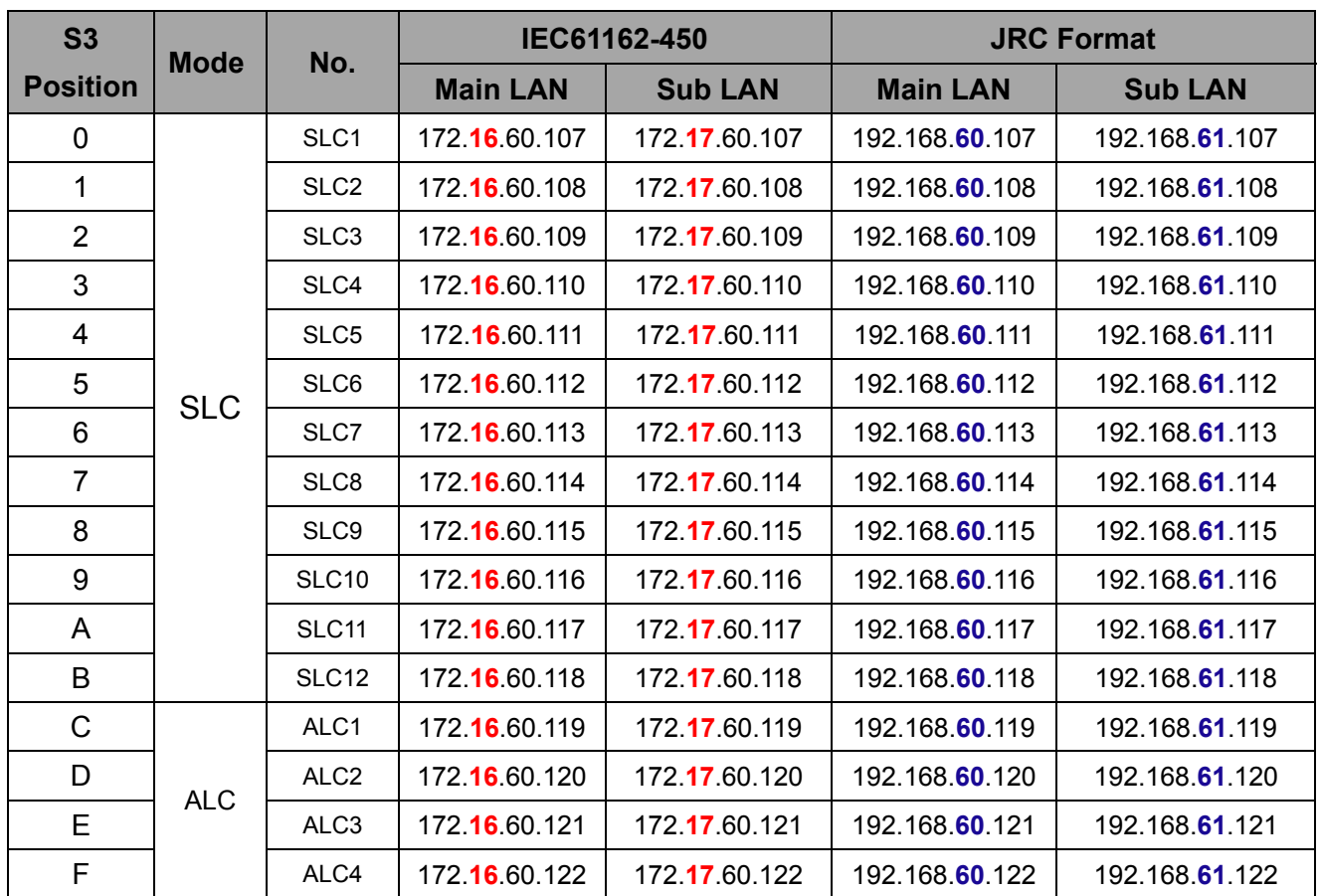

#### **Table 3-8:IP Address setting table**

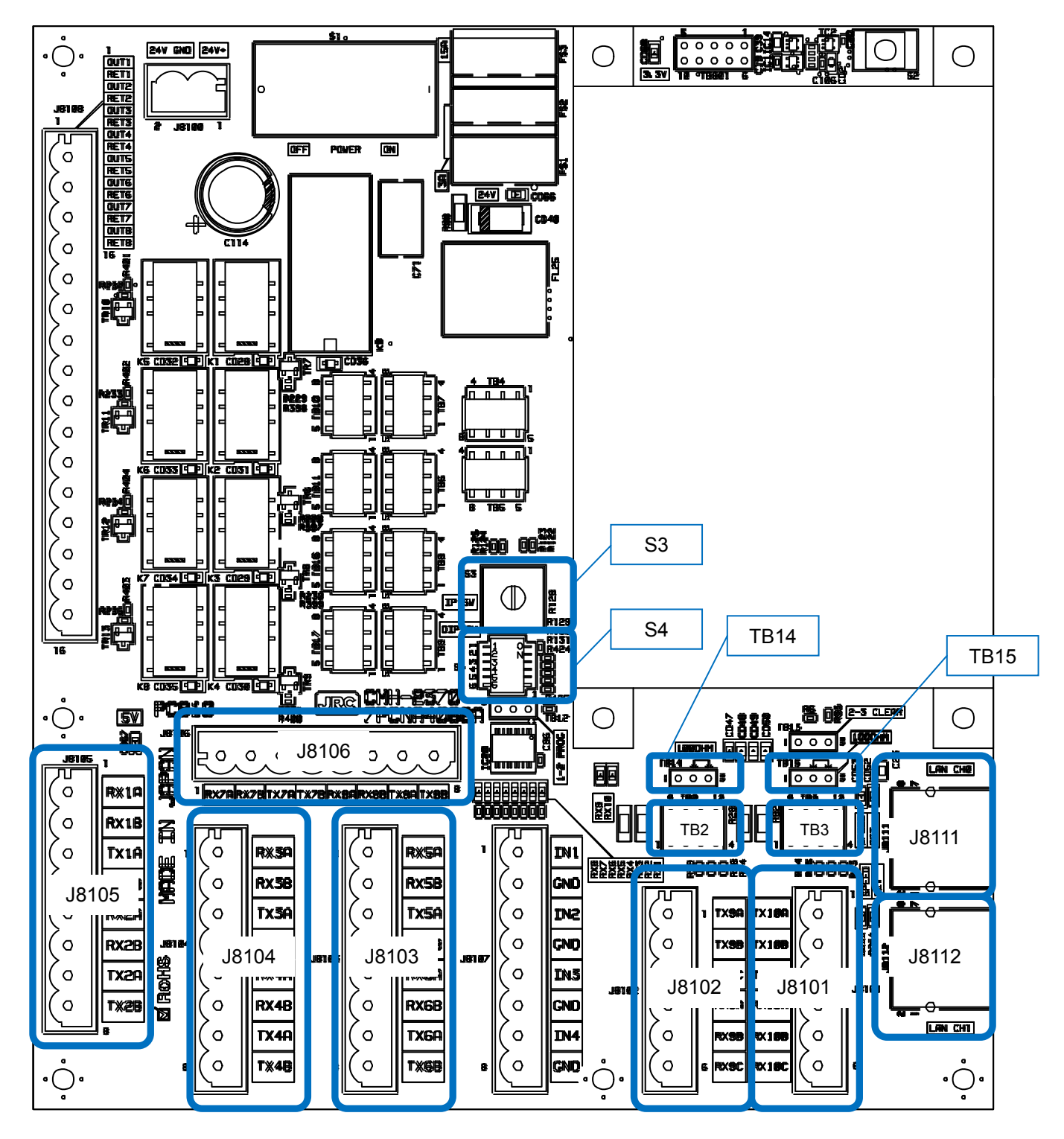

**Fig 3-32:Connector location on CMH-2370**

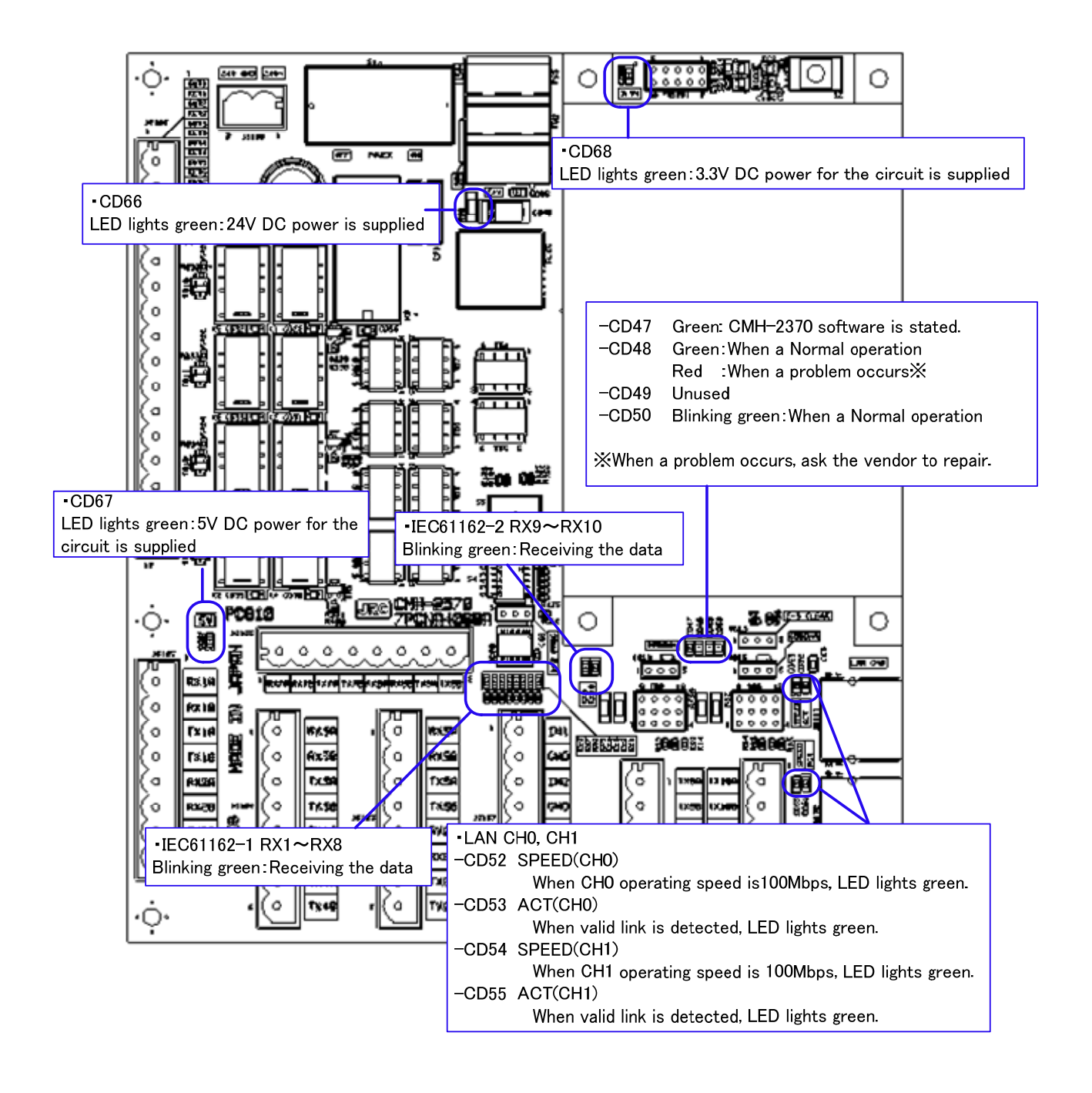

**Fig 3-33 CMH-2370 LED**

### 3.7.4 **Contact Input**

Connect the dry contact of other equipment to the Input port which is on CMH-2370 in JUNCTION BOX NQE-1143.The number of Input port on CMH-2370 is 4 ports allocated at J8107.Terminal assign of J8107, refer to **Table 3-9:Terminal Assign of J8107**. Dry contact of other equipment will be connected to terminals IN and GND.

• See **Fig 3-37: Connector and TB location on CMH-2370** about location of J8107 on CMH-2370.

- To configure the port, refer to **4.7 Setting Contacts (Contact Input/Output).**
- Fix the signal cable with the clamp surrounded by the dotted line in the figure below.
- Connect the cable shield to the hex spacer surrounded by the circle in the figure below. (Recommended crimp terminals V5.5)

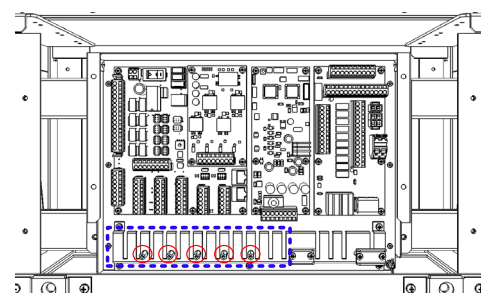

 So that the braided shield is not shorted to the power supply terminal block, please insulate the cable and fix with cable tie. Please put the Extra length of the cable to the bottom of the display unit so that the not shorted to the UPS or SENSOR LAN switch unit.

Do not apply a voltage signal to contact input ports. Because they have pulled up to 5V with 1k ohm internally, connecting a voltage signal may cause malfunction. See Fig. 3-34

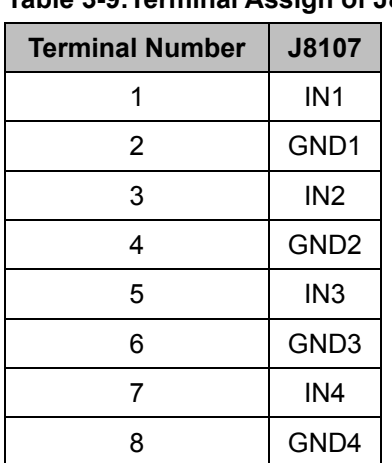

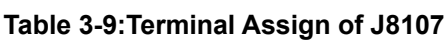

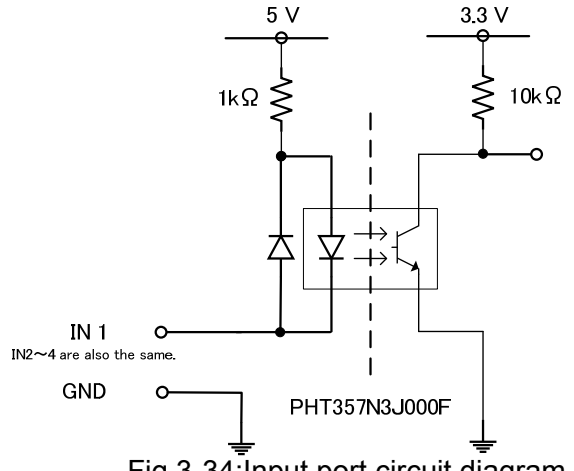

Fig 3-34:Input port circuit diagram

### 3.7.5 **Contact Output**

Connect the input of other equipment to the output port which is located on CMH-2370 Serial LAN interface circuit in JUNCTION BOX NQE-1143. The number of output ports on CMH-2370 is 8 ports allocated at J8108. Terminal assign of J8108, refer to

**Table 3-10:Terminal Assign of** J8108.

• See **Fig 3-37: Connector and TB location on CMH-2370** about location of J8108 on CMH-2370.

- To configure the port, refer to **4.7 Setting Contacts (Contact Input/Output).**
- Connect the cable shield to the hex spacer surrounded by the circle in the figure below. (Recommended crimp terminals V5.5)

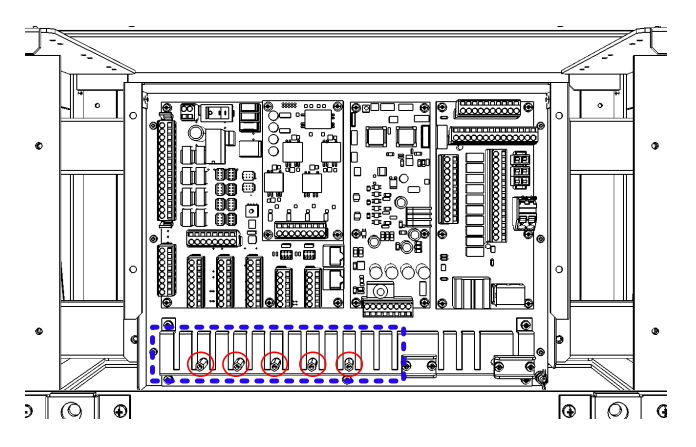

So that the braided shield is not shorted to the power supply terminal block, please insulate the cable and fix with cable tie. Please put the Extra length of the cable to the bottom of the display unit so that the not shorted to the UPS or SENSOR LAN switch unit.

**Table 3-10:Terminal Assign of J8108** 

| Terminal       | <b>J8108</b>     |  |
|----------------|------------------|--|
| <b>Number</b>  |                  |  |
| 1              | OUT1             |  |
| $\overline{c}$ | RET <sub>1</sub> |  |
| 3              | OUT <sub>2</sub> |  |
| 4              | RET2             |  |
| 5              | OUT3             |  |
| 6              | RET3             |  |
| 7              | OUT4             |  |
| 8              | RET4             |  |
| 9              | OUT5             |  |
| 10             | RET <sub>5</sub> |  |
| 11             | OUT6             |  |
| 12             | RET6             |  |
| 13             | OUT7             |  |
| 14             | RET7             |  |
| 15             | OUT8             |  |
| 16             | RET8             |  |

Each output port can be selected matched interface for your input device as below by setting TB4-TB11, TB16 and TB17 shown in.

- Dry contact: Normally Open
- Dry contact: Normally Close
- 24V dc for Buzzer: Normally no Supply
- 24V dc for Buzzer: Normally Supply

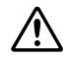

 24V dc for buzzer will be supplied from main power supply of CMH-2370 via 15A fuse. If you set OUT as dry contact, do not set the terminal to GND on TB4 or TB5 which is matched to OUT you want.

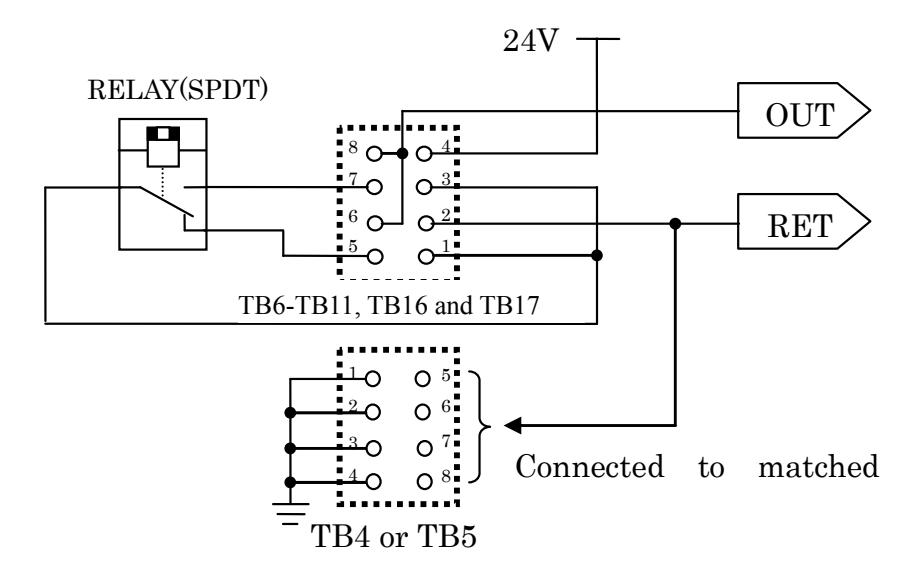

**Fig 3-35 Contact output circuit diagram** 

Matched TB for each OUT and RET is shown in **Table 3-11 Output port and setting jumper.**

And to select Output, the terminals of each TB will be set by Short plugs shown in Fig 3-36: Output port setting by TB.

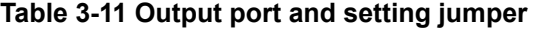

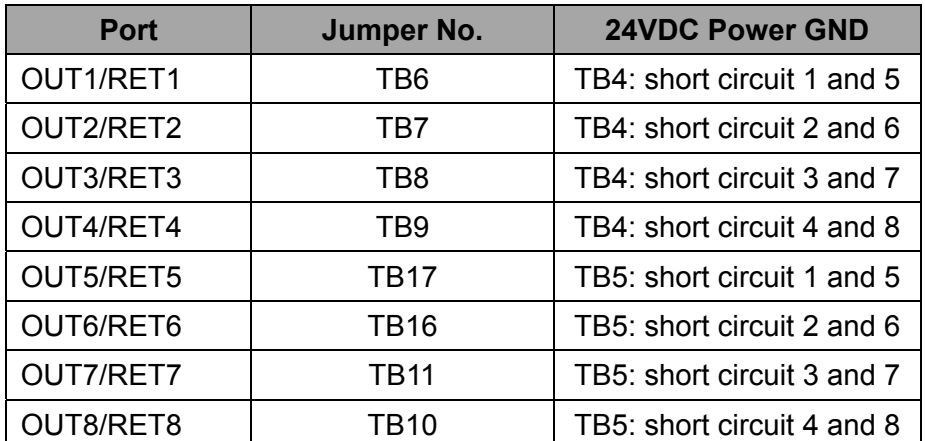

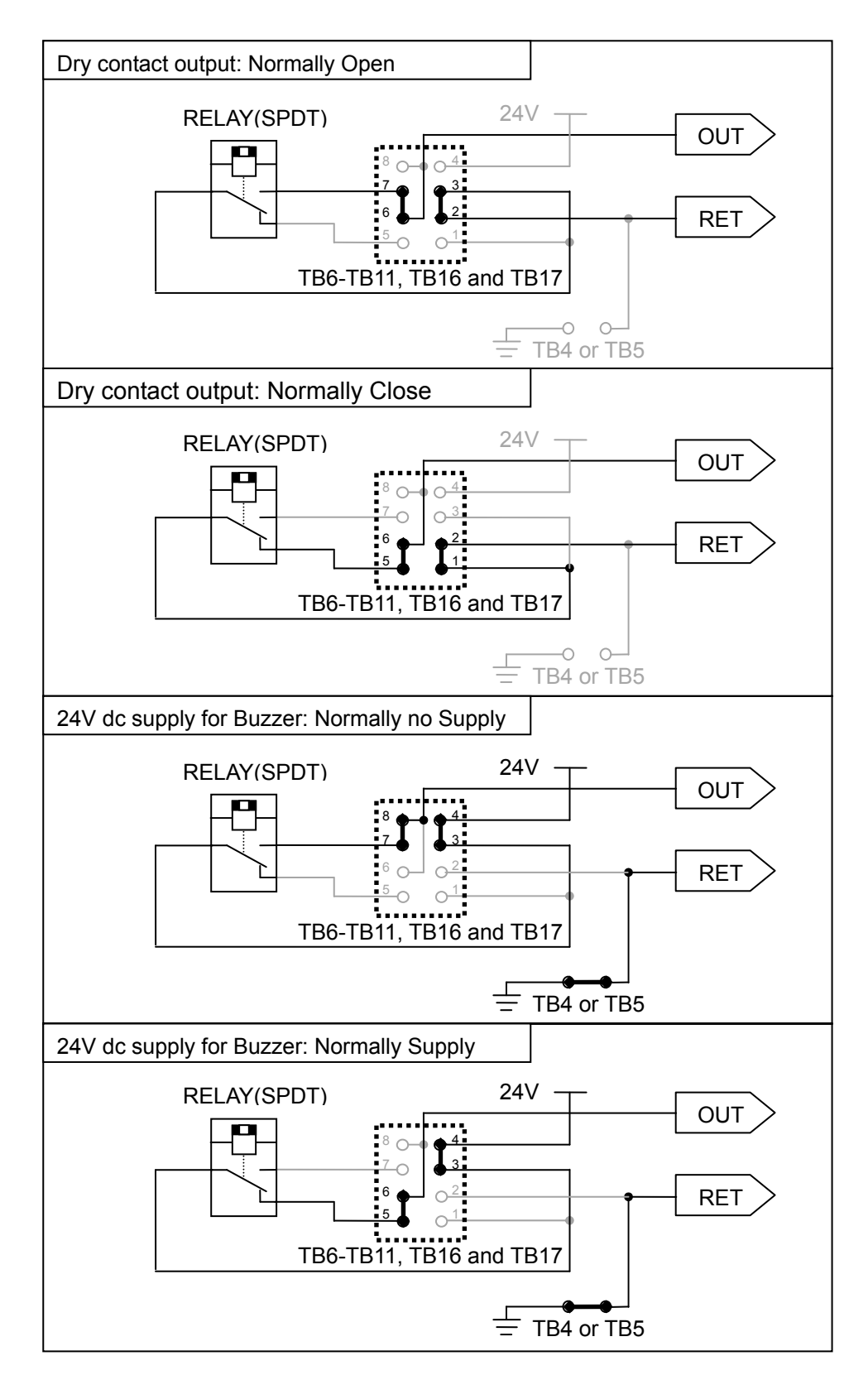

**Fig 3-36: Output port setting by TB** 

 $\overline{\mathcal{A}}$  Maximum current of RELAY is 2A.

Do not connect the load including inrush current which exceed maximum current.

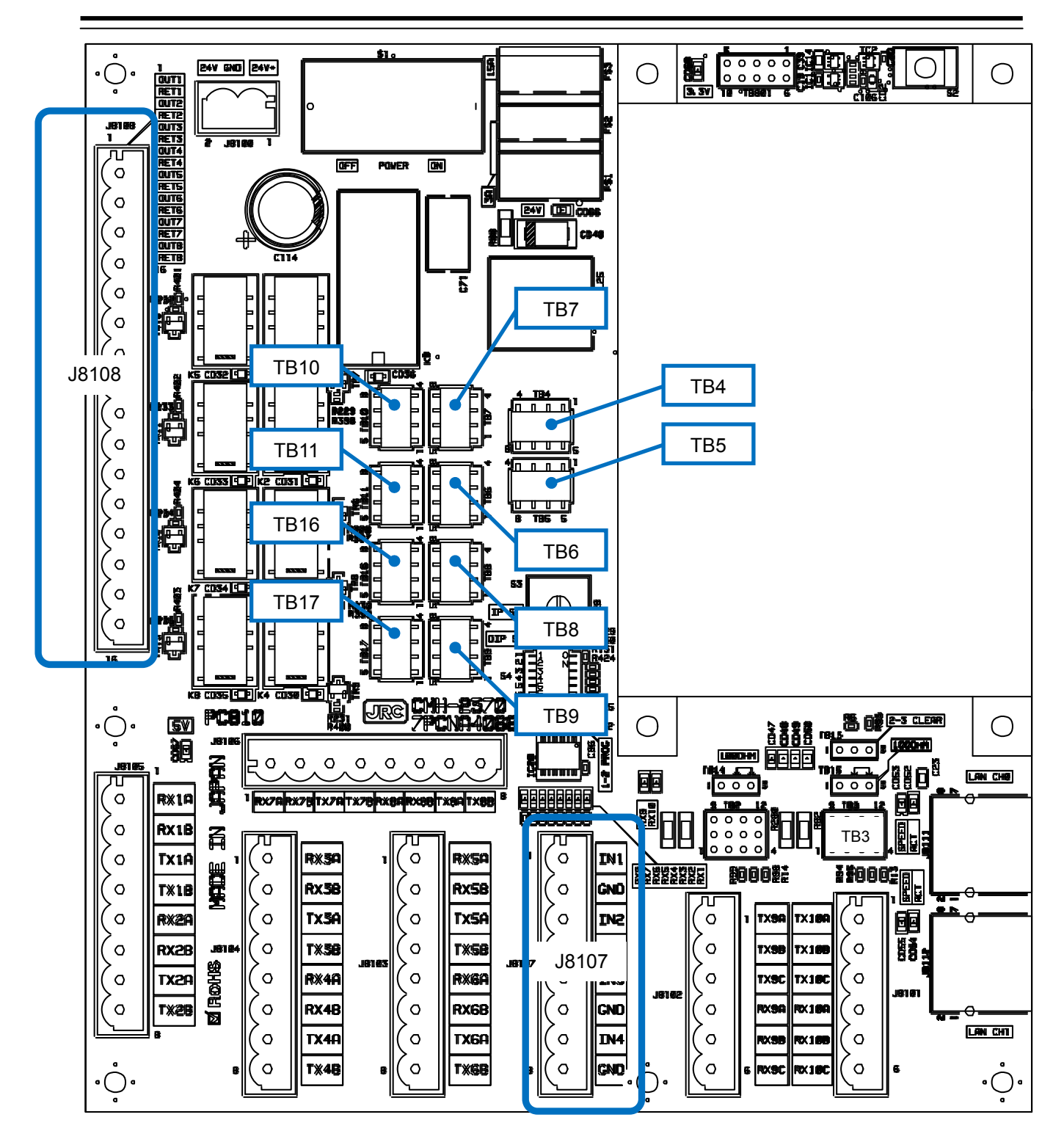

**Fig 3-37: Connector and TB location on CMH-2370**

# 3.7.6 **Connections with Gyro Compasses and Electromagnetic Speed Logs**

Signals from Gyro compass should be connected to J823 (1/R1, 2/S1, 3/S2, S3 and 5/R2) of CMJ-554 Gyro Interface Circuit in the Display Unit.

Connect each Gyro Signals as follows.

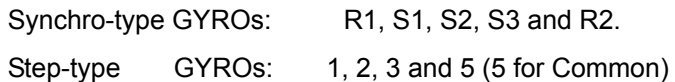

Connect a Gyro equipment or equivalent that provided a below turn rate and an above update rate, otherwise the performance of signal process and target tracking decrease.

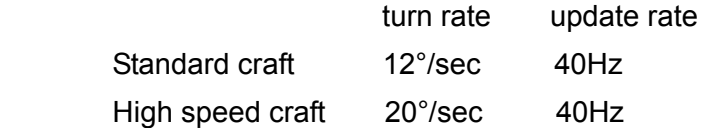

A Signal from LOG should be connected to J823 (P+, P-) of CMJ-554 Gyro Interface Circuit in the Display Unit. Connect a LOG Signal as follows.

Pulse-type LOGs : P+, P-

• Connect the cable shield to the hex spacer surrounded by the circle in the figure below. (Recommended crimp terminals V5.5)

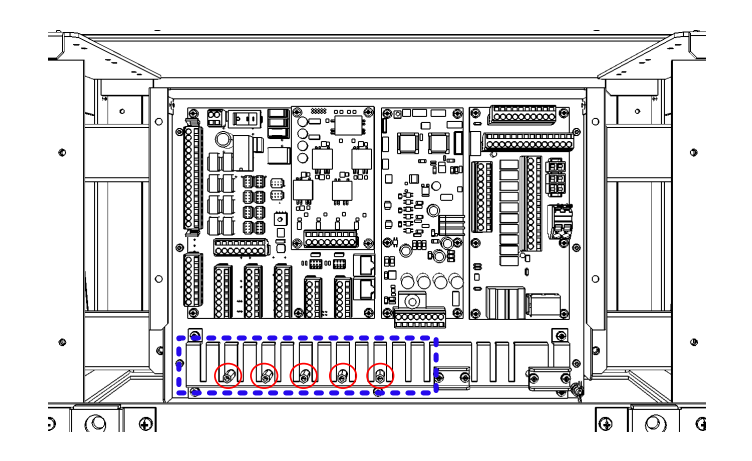

 So that the braided shield is not shorted to the power supply terminal block, please insulate the cable and fix with cable tie. Please put the Extra length of the cable to the bottom of the display unit so that the not shorted to the UPS or SENSOR LAN switch unit.

After connecting, refer to the **3.7.7 Settings for CMJ-554 GYRO I/F** Circuit for setting.

# 3.7.7 **Settings for CMJ-554 GYRO I/F Circuit**

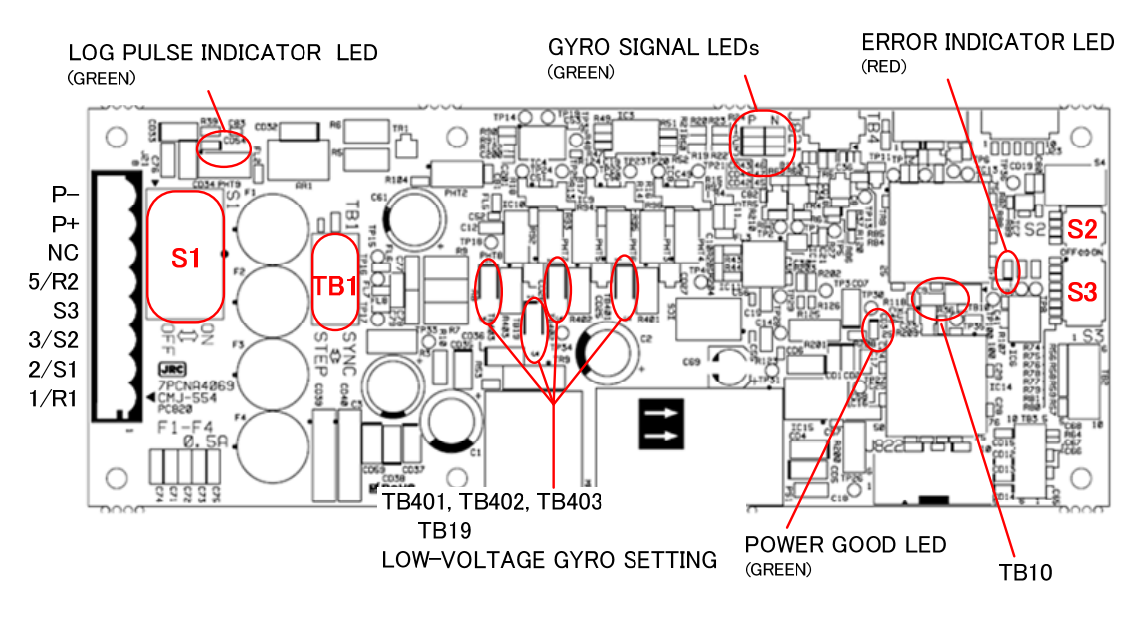

**Fig 3-38: CMJ-554 Gyro Interface Circuit** 

### **Table 3-12 Setting table of Gyro Interface Circuit**

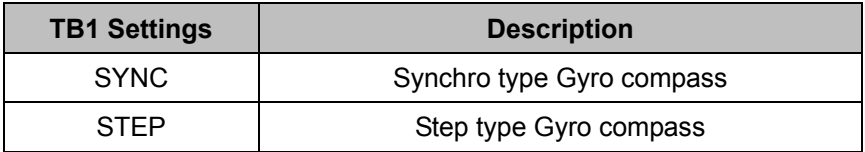

### **Table 3-13 Setting table of Gyro Interface Circuit TB401, TB402, TB403, TB19**

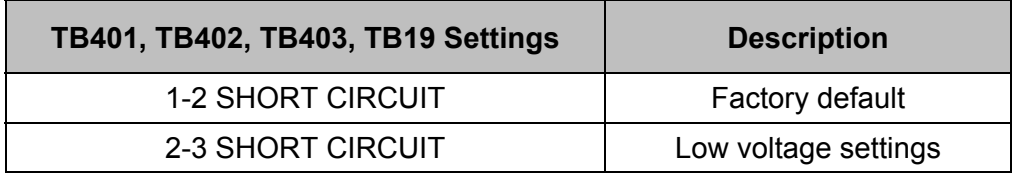

### **Table 3-14 Setting table of Gyro Interface Circuit TB10**

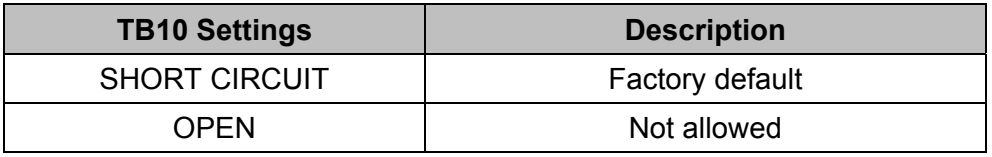

**NOTE:** If it is not suggested from JRC office, do not set "OPEN" the TB10 of Gyro Interface Circuit.

**•It may cause a lower radar system performance.** 

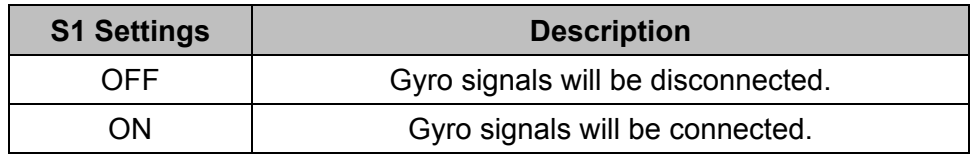

# **Table 3-15 Setting table of Gyro Interface Circuit S1**

### **Table 3-16 Setting table of Gyro Interface Circuit S2**

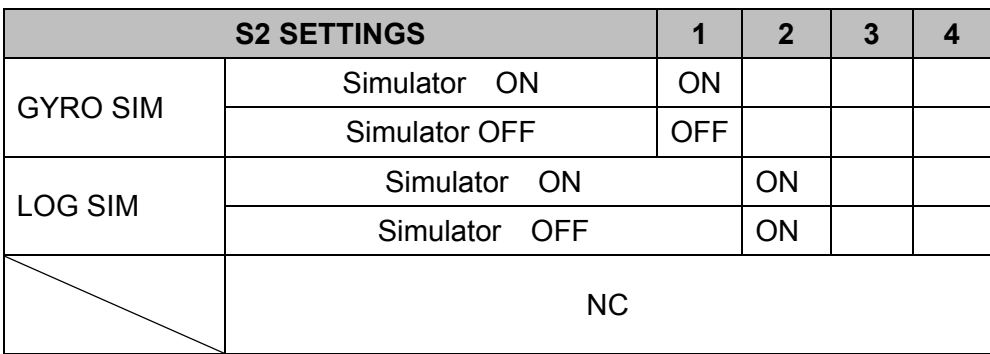

### **Table 3-17 Setting table of Gyro Interface Circuit S3**

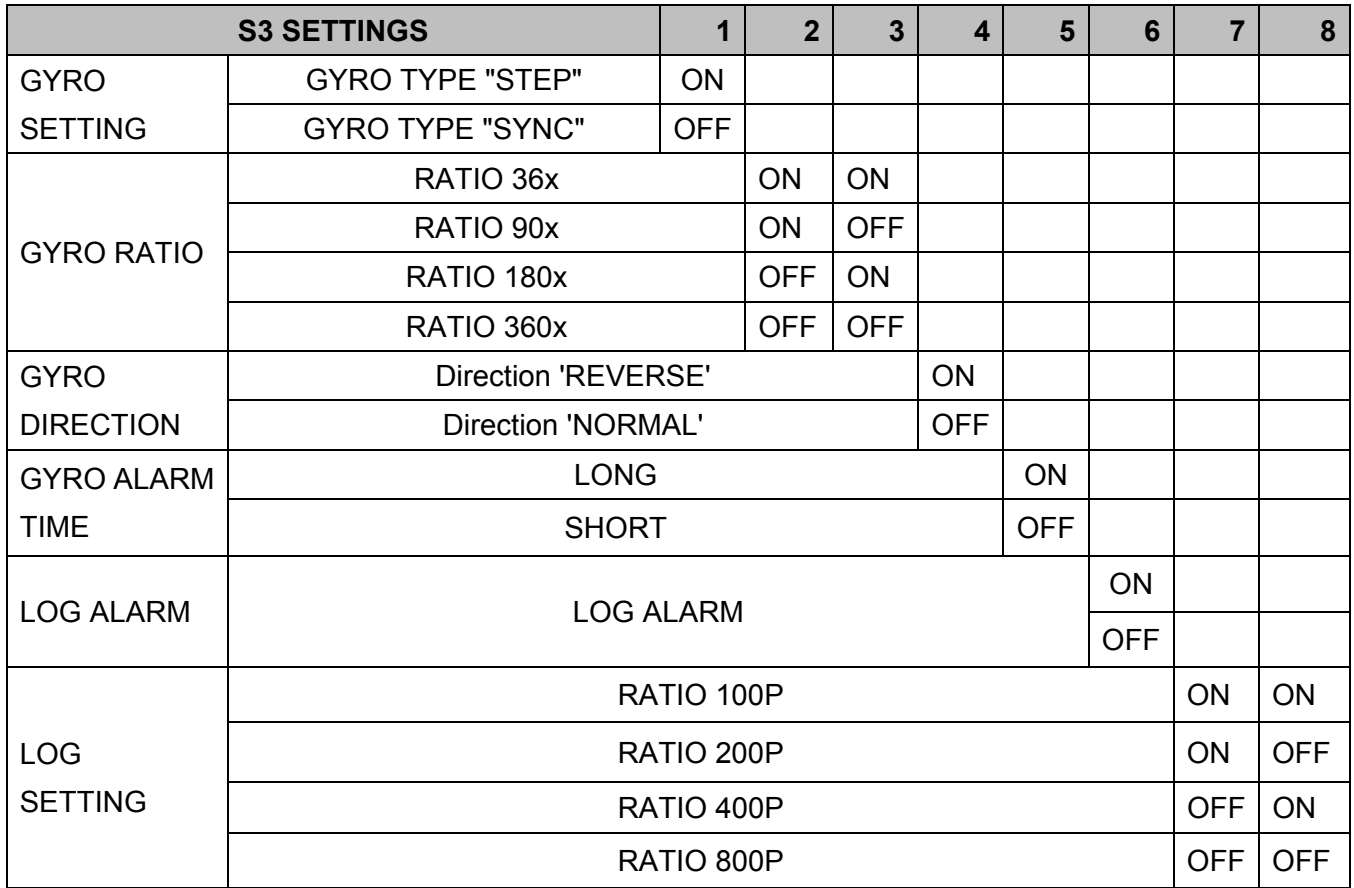

### **Connection procedure with Gyro compass**

1) Turn S1 off.

Gyro Compass and Gyro Interface Circuit will be disconnected.

- 2) Switch the TB1 for the type of your Gyro compass. Synchro-type Gyro Compass: Set TB1 to "SYNC" Step-type Gyro Compass: Set TB1 to "STEP"
- 3) Set S3 for your Gyro compass and Speed log according to S3 **Table 3-17 Setting table of Gyro Interface Circuit S3**.

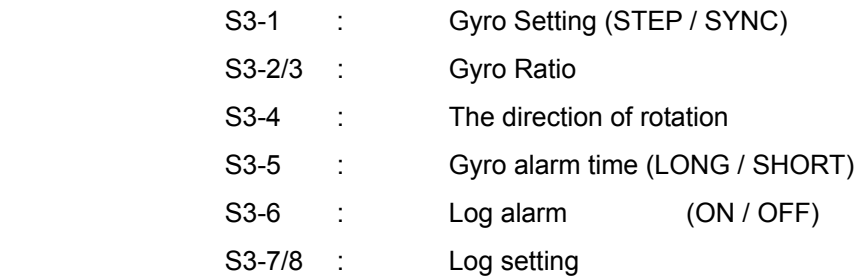

4) Set TB401, TB402, TB403 and TB19 as follows if your Gyro compass signals are less than 22V. .

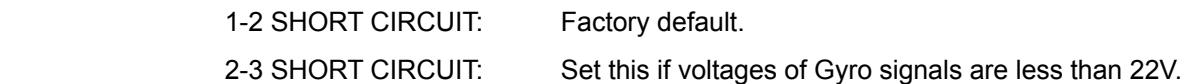

5) Connect your Gyro compass and Speed log to J823 of CMJ-554 Gyro interface circuit as follows.

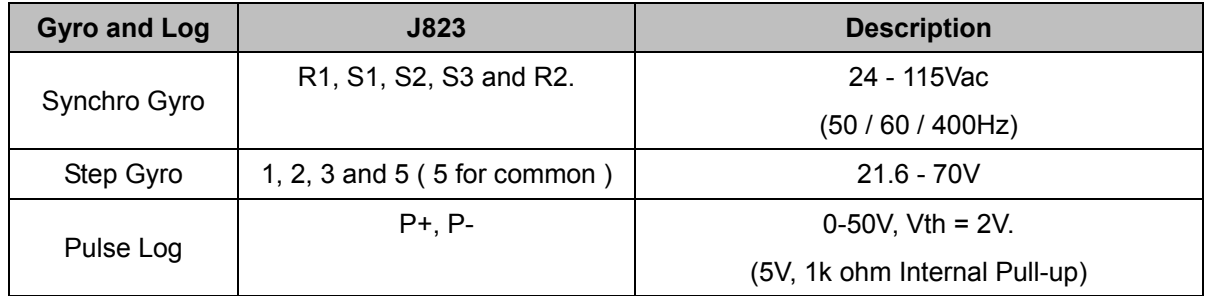

#### **Table 3-18 Output Port of Gyro Interface Circuit**

6) Turn S1 on.

Your Gyro Compass will be connected to Gyro Interface Circuit.

- 7) Check your radar echo and true bearing value to make sure that your gyro compass is working correctly.
- 8) Set S3-4 "Reverse" if your radar echo and true bearing have reverse rotation.

# Setting Examples for some Gyro Compasses

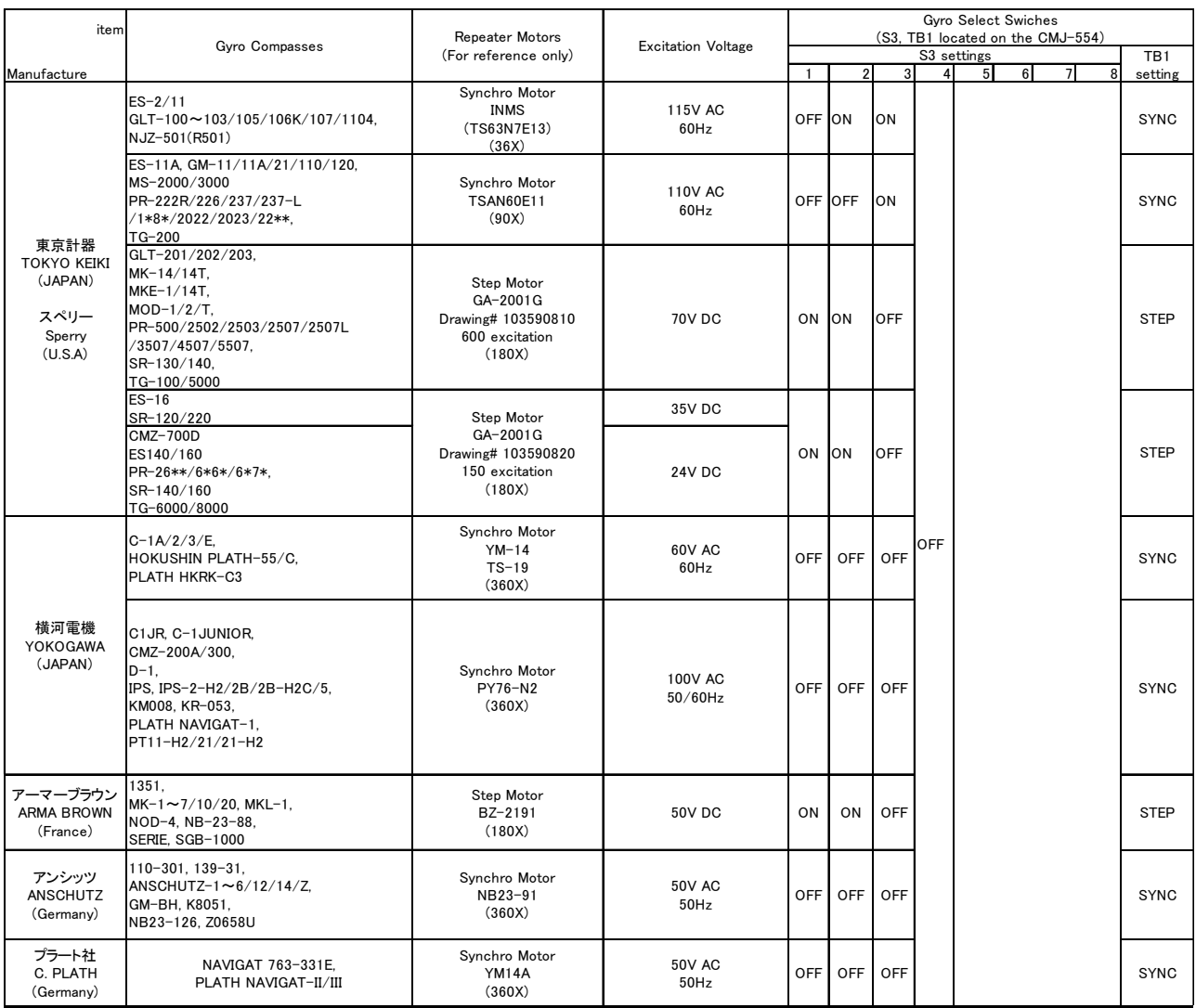

\*:Numeric Number

### 3.7.8 **Connection with Analog Sensors**

CMJ-560(AOC) should be connected to TB801 of CMH-2370(SLC) when connecting the Analog Sensors. CMJ-560 can connect to 4 Analog Sensors.

Analog Sensors should be connected to J842 (Ch1:1-2pins, Ch2:3-4pins, Ch3:5-6pins, Ch4:7-8pins).

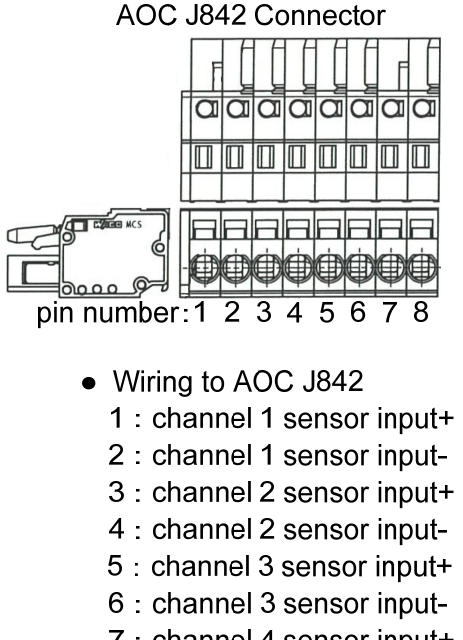

- 7 : channel 4 sensor input+
- 8 : channel 4 sensor input-
- Connect the cable shield to the hex spacer surrounded by the circle in the figure below. (Recommended crimp terminals V5.5)

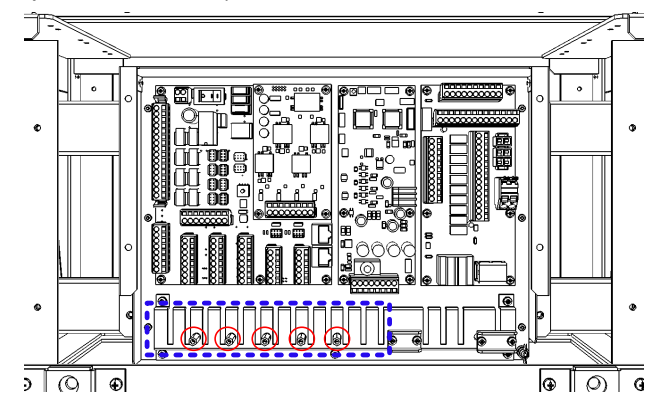

 So that the braided shield is not shorted to the power supply terminal block, please insulate the cable and fix with cable tie. Please put the Extra length of the cable to the bottom of the display unit so that the not shorted to the UPS or SENSOR LAN switch unit.

Set the TB2-TB7, refer to the description from the next page.

According to the output specifications of Analog Sensors, set as follows.

【Setting for Voltage Signal Input】

When Analog Sensors output specifications is Voltage, set as follows.

・Input Signal Range :-10V~+10V

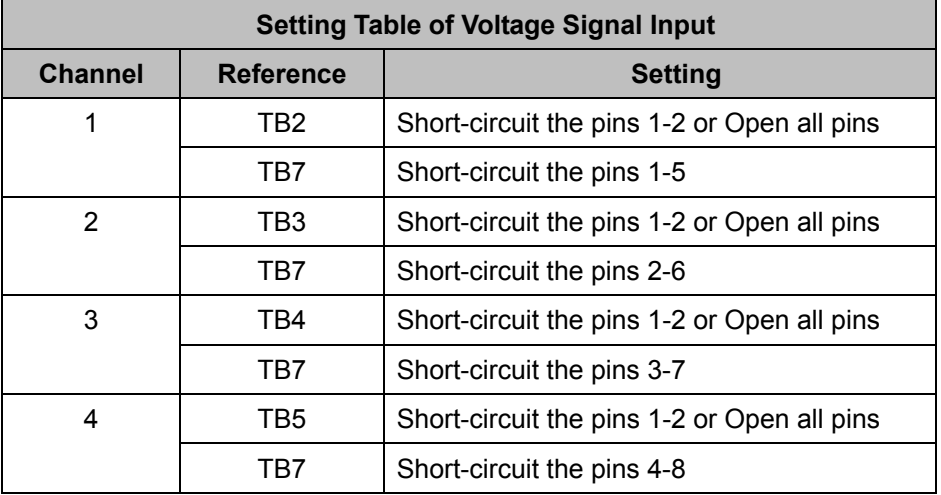

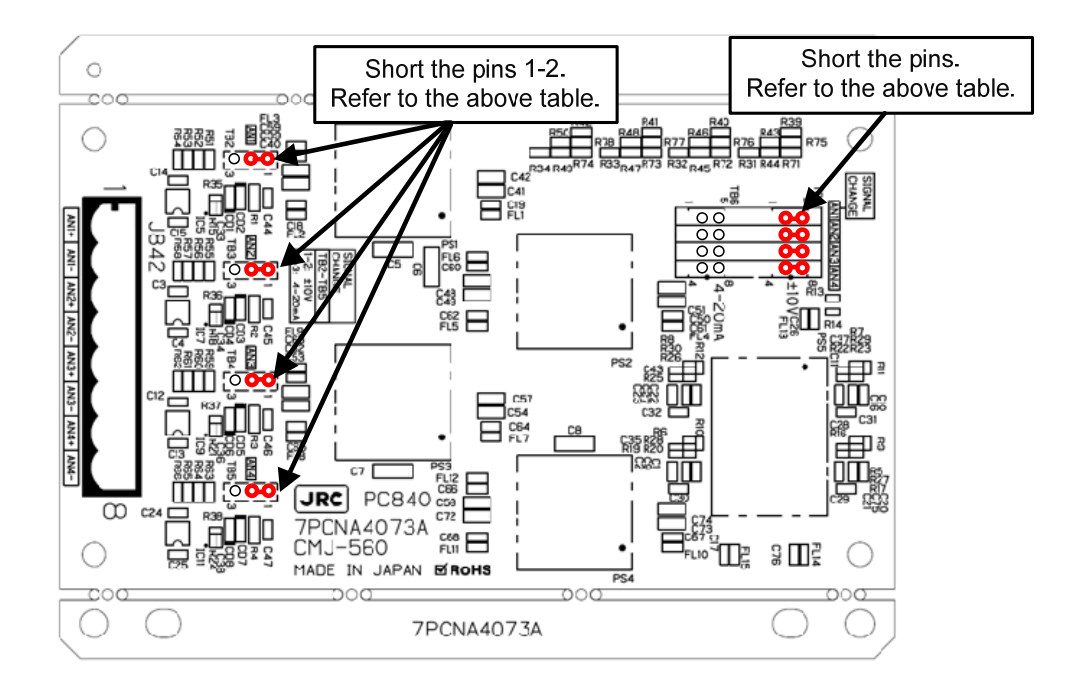

### 【**Setting for Current Signal Input**】

When Analog Sensors output specifications is Current, set as follows.

・Input Signal Range :4mA~20mA

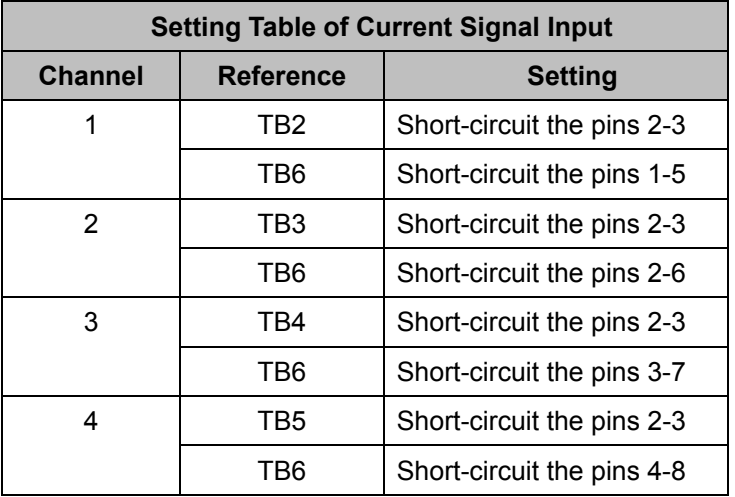

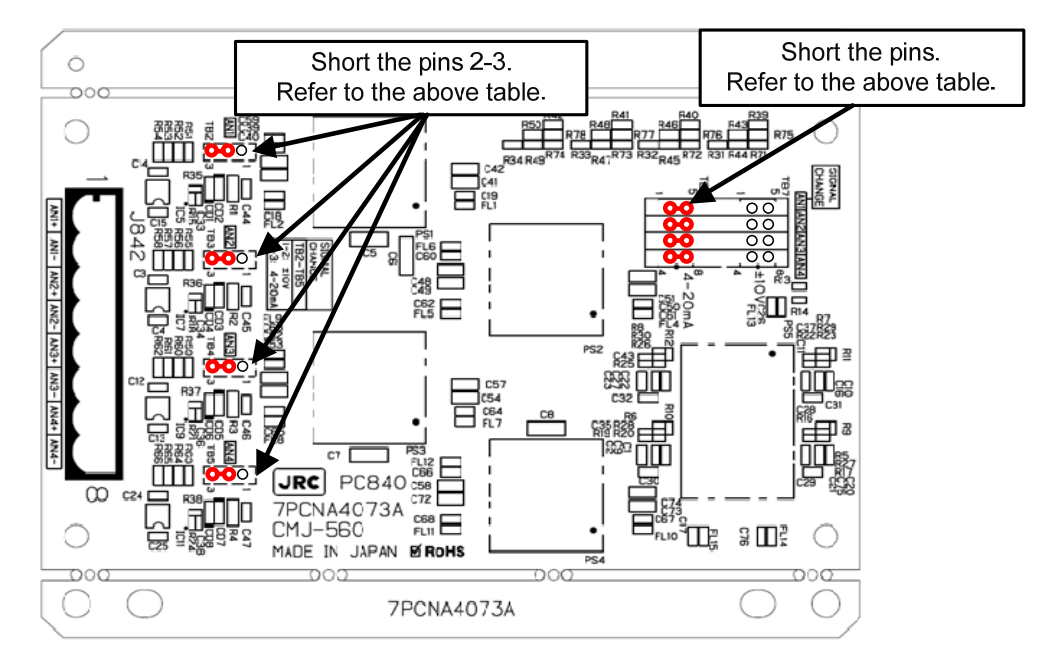

### 3.7.9 **Backup of sensor signal**

There is a receiving port (J4302, J4303) for sensor signal backup on the NDC-1590 Center Control Unit. Wire as follows if necessary.

1)Strip the signal cable exterior about 80cm. And wire as shown in the figure below. 2)Fix the cable to the cable tie clip by the two point refer to shown below.(Refer to figure below) 3)Crimp a round terminal to the cable shield. (Recommended crimp terminals V5.5) And fix it to the bolt on the bottom of the frame.

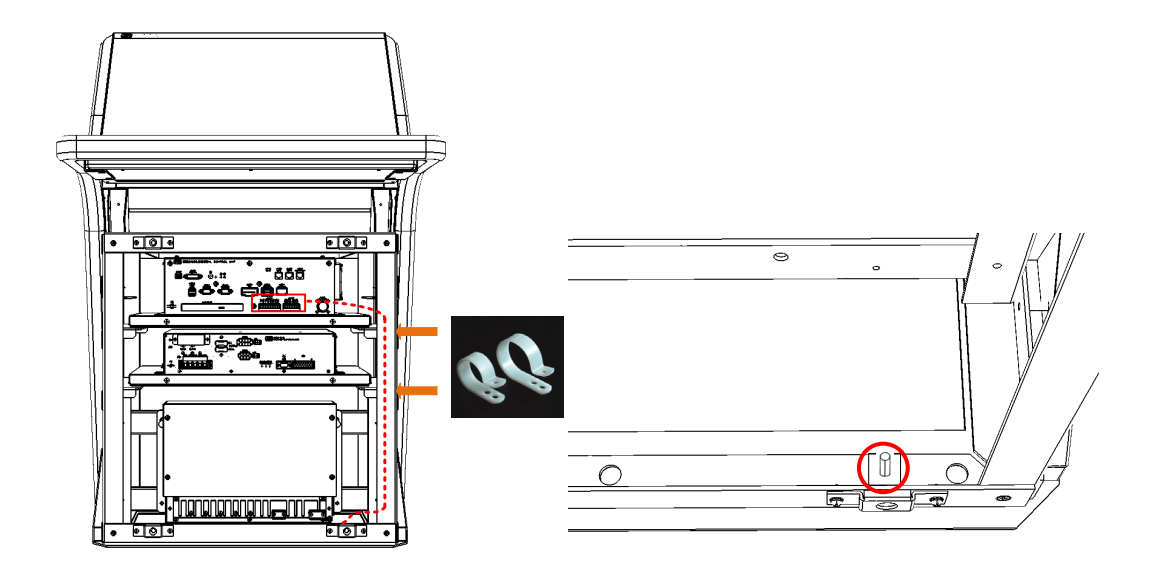

 So that the braided shield is not shorted to the power supply terminal block, please insulate the cable and fix with cable tie. Please put the Extra length of the cable to the bottom of the display unit so that the not shorted to the UPS or SENSOR LAN switch unit.

Please connect the sensor to refer to the table on the next page.

| <b>Signal Name</b> |           | IO | <b>Specification</b> | <b>Detail</b>                          |  |
|--------------------|-----------|----|----------------------|----------------------------------------|--|
| GPS-RX             | A         | IN | IEC61162-1 A         |                                        |  |
|                    | B         | IN | IEC61162-1 B         | GPS backup signal                      |  |
| SDME-RX            | A         | IN | IEC61162-1 A         | SDME backup signal                     |  |
|                    | B         | IN | IEC61162-1 B         |                                        |  |
| <b>PWR FAIL</b>    | $\ddot{}$ |    | Contact out          |                                        |  |
|                    |           |    | Normal-Close         | Refer to 3.10                          |  |
| <b>WMRST</b>       | $+$       |    | Contact out          | <b>Connection with</b><br><b>BNWAS</b> |  |
|                    |           |    | Normal-Open          |                                        |  |

**Table 3-19 Terminal assign of J4303** 

![](_page_34_Figure_3.jpeg)

![](_page_34_Figure_4.jpeg)

![](_page_35_Picture_76.jpeg)

![](_page_35_Picture_77.jpeg)

![](_page_35_Figure_3.jpeg)

**Fig 3-40 IEC61162-2 Input circuit diagram** 

# 3.8 **Connection with ECDIS**

# 3.8.1 **Radar Overlay**

Connection for the radar overlay is different depending on the presence or absence of NQE-3141 inter-switch.

![](_page_36_Picture_179.jpeg)

When do the radar overlay without interswitch, connect the VD, TRG, BP, BZ terminal as follow.

![](_page_36_Figure_6.jpeg)

### **RADAR-ECDIS connection diagram for Radar overlay(without interswitch)**

When need to connect the two or more ECDIS, use the interswitch.

/!`

# 3.8.2 **Target Tracking**

Connection for the target tracking is different depending on the ECDIS model. Refer to the below table.

![](_page_37_Picture_71.jpeg)

On both the LAN and Serial, need to set the software. Refer to **Chapter4 Initial Setting**.

# 3.9 **Connection with RADAR**

# 3.9.1 **Radar Overlay**

When the JMA-9100/7100, JMA-5300MK2, JMA-900B or third party RADAR overlay the echo to the JAN-9201.7201, connection for the radar overlay is different depending on the presence or absence of NQE-3141 inter-switch. Refer to the below table.

![](_page_38_Picture_195.jpeg)

When do the radar overlay without interswitch, connect the VD, TRG, BP, BZ terminal as follow.

![](_page_38_Figure_6.jpeg)

**RADAR-ECDIS connection diagram for Radar overlay(without interswitch)** 

When need to connect the three or more RADAR, use the interswitch.

# 3.9.2 **Target Tracking**

Connection for the target tracking is different depending on the RADAR model. Refer to the below table.

![](_page_39_Picture_70.jpeg)

On both the LAN and Serial, need to set the software. Refer to **Chapter4 Initial Setting**.

# 3.10 **Connection with BNWAS**

The display unit of this product has the function to input/output the various contact signals for the Bridge Navigational Watch Alarm System (BNWAS\*). Connect necessary signals by referring to the table below.

![](_page_40_Picture_181.jpeg)

\*1 Serial LAN interface circuit jumper setting

![](_page_40_Figure_5.jpeg)

![](_page_40_Figure_6.jpeg)

(\*) BNWAS Bridge Navigation Watch Alarm System

# 3.11 **Ground Connection**

All sorts of pulse circuits are built in this equipment. They radiate a high-frequency component of Pulse wave as an electromagnetic wave from their circuit itself or cables between the equipment And might interfere as receiver noise by connecting with a receiving antenna or cable of radio Communication equipment. A general effective method is shown as follows as a measure to counter interference for this kind of case.

### 3.11.1 Shield for Equipment

Covers for the purpose of shielding are installed where they are necessary on each component of this equipment. Tighten up screws on the equipment thoroughly not to reduce their effect.

### 3.11.2 Cables for Equipment

Always use specified cables for the connection between components.

Pay enough attention to the connection of cables and processing their end portion.

So that the braided shield is not shorted to the power supply terminal block, please insulate the cable and fix with cable tie. Please put the Extra length of the cable to the bottom of the display unit so that the not shorted to the UPS or SENSOR LAN switch unit.

### 3.11.3 Mounting Location

The equipment is shielded sufficiently, but not completely. Set up very carefully a surrounding cable etc. when you set up the equipment.

### 3.11.4 Grounding

Ground the equipment to the nearest hull earth terminal thought it might not be an effective method because the state changes considerably by the structure of the hull and the position of radio equipment in relation to this equipment. At the same time, ground the problematic radio equipment by the shortest distance, too

When installing the stand alone type, copper plate have been attached to the Display Unit Mount Kit. Fasten the copper plate to the unpainted position surrounded by the circle in the figure below and ground the copper plate to the hull earth.

![](_page_41_Picture_14.jpeg)

### **Display Unit Mount Kit grounding position**

# 3.12 Installation of Power Cable

# **AWARNING**

![](_page_42_Picture_3.jpeg)

Before installing power cable, always make sure to turn off the circuit breaker of main power line. Otherwise, it may cause an electric shock or malfunction.

# 3.12.1 Input Voltage Specification

![](_page_42_Picture_94.jpeg)

- 3.12.2 Connecting Power Cable
- 1) Remove 4 screws of the front cover in processing unit.

![](_page_43_Figure_3.jpeg)

2) After confirming the circuit breaker of the main power line is "OFF", connect the AC power cable to the AC-U and AC-V terminal on the CQD-2312 Relay terminal. Also, DC power cable connect to the DC+ and DC- terminal on the Relay terminal. Refer to figure below.

![](_page_43_Figure_5.jpeg)

# 3.13 **Initialization for the specified model**

The initialization of the following is necessary to use when the equipment will be shipped from the stock of the each unit. Turn on the AC/DC circuit breaker (refer to the figure below). And proceed to Chapter 4.

1) Connect the USB flash drive included initialization tool to the Display Unit. And turn on both AC and DC.

![](_page_44_Picture_4.jpeg)

- $\overline{\mathcal{L}}$  Before turn on the Display Unit, please make sure that wired correctly.
- The initializaiton tool is autorun. When connect the USB flash drive, initialization tool is executed.

 $\overline{P}$  Can not use the USB flash drive have the security function.

For the details that how to obtain the data files for NDC-1590-CCU, please contact our head office or a nearby branch or local office beforehand.

2) The system is turned on automatically only after the first time turning on the main switch. And after a few seconds, the system of the power is down and up automatically. This is a normal behavior. Go to next step.

When the system will not boot up, check the ship's main and the main switch of PSU and press the power button on the trackball operation unit.

![](_page_44_Picture_11.jpeg)

3) Initialization tool is started.

3) Initialization tool is started.

![](_page_45_Picture_18.jpeg)

The following describes the outline of Initialization tool.

![](_page_45_Picture_19.jpeg)

4) Initialize according to the following procedures before using the equipment.

#### **Step1: Date and Name**

Input the inspector date, inspector name. And then click the [SET] button.

![](_page_46_Picture_46.jpeg)

#### **Step2: Licence Copy**

The Hardware ID of HASP is compared with the Hardware ID in the licence file.

If they match, the licence file is copied over.

HASP: Hardware Against Software Piracy (included NDC-1590 Central Control Unit)

If they mismatch, following dialog is displayed.

![](_page_46_Picture_10.jpeg)

#### **Step3: Model**

Select each item from the drop-down list. Model name is displayed in the Model window. And then click the [SET] button.

![](_page_47_Picture_43.jpeg)

After clicking the [SET] button, the following image is displayed.

a) When installing the stand alone type

Paste the Name Label same as the image to the position shown in the figure below.

All model name label each two have been attached to the display unit. Please discard the label which model name does not match or remained.

![](_page_47_Picture_44.jpeg)

In case of JMR-9230-S

b) When installing the desktop type or flush mount type

All model name label each two have been attached to the display unit. Paste the Name Label same as the image to the position shown in the figure below. Back the other label of the same model name to the bag and attach the bag to the NDC-1590. Please discard the label which model name does not match.

![](_page_48_Figure_3.jpeg)

After pasting, please press the [OK] button. The following screen is displayed and start-up screen will be changed automatically. It will take a few minutes to process. Please press any key because it is a key input required at the end. After processing, please press any key because key input required at the end. Resolution and splash screen is automatically changed, and then the following dialog is displayed.

![](_page_48_Picture_55.jpeg)

Then the following screen is displayed. Make sure that the model name that appears during a restart and model name selected in step 3 matches.

![](_page_49_Picture_54.jpeg)

Restart by clicking the [RESTART] button. Or restart automatically after 30 seconds.

#### **Step4: Checking for the splash screen**

After restarting, the following dialog is displayed. Confirm that the Model name displayed on the splash screen and the Name Label pasted in step 3 is match.

● When the model name matched, click the [Yes] button. Proceed to the next step.

![](_page_49_Picture_55.jpeg)

• When the model name mismatched, click the [No] button.

Initialization tool will return to the screen of step3. Please check the equipment information again. The following dialog is displayed. Peel off the Name Label pasted in step 3, and then click the [OK] button.

![](_page_50_Picture_1.jpeg)

#### **Step5: Serial Number**

The following dialog is displayed. Input the serial number of each unit. And then click the [SET] button.

- Please make sure that serial number and manufacturing number indicated are matched.

- When setting the desktop type or flush mount type, may not enter the serial number of the monitor.
- When input the JB(Junction box) serial number , enter the barcode number and suffix of JB.
- May not enter the serial number of SLC, AOC, GIF, RIF, SLC#2.

![](_page_50_Picture_58.jpeg)

#### **Step6: Software Update**

Update is started. It takes several ,minutes. Display unit will restart several times during the software update. This is normal behavior.

![](_page_51_Picture_28.jpeg)

Ξ

#### **Step7: IP Address**

Set the IP Address by selecting the Unit No. from dropdown list, and then click the [SET] button.

![](_page_51_Picture_29.jpeg)

### **Step8: Cleanup**

The tool deletes unnecessary files automatically.

### **Step9: Result**

Click the [FINISH] button. The resulting CSV file is output.

![](_page_52_Picture_23.jpeg)

The initialize ends above.